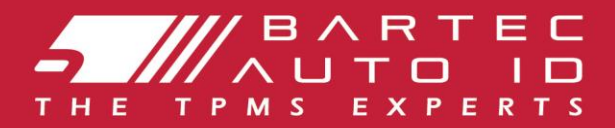

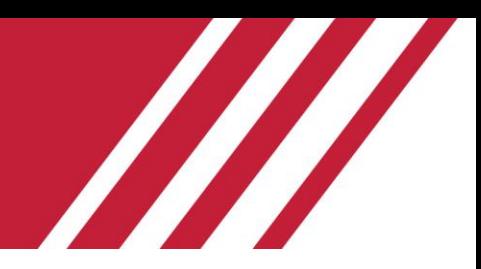

# **ALCAR TECH600** І нструмент системи контролютиску в шинах

# I нструкці я користувача

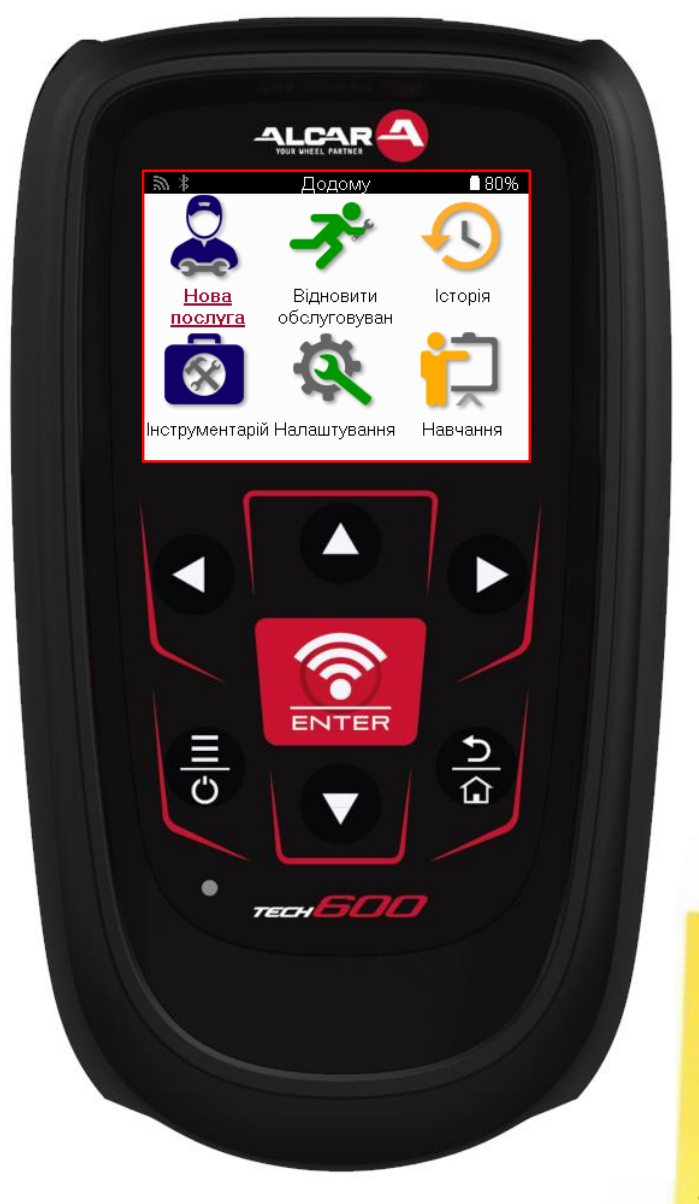

<u> 222222222222222222</u> 222222222222222222222222222 **TMPS** 

2222222222222222222 22 22 22 22 22 22 30

**Bartec Auto ID Ltd.** 

БЕРЕЗЕНЬ 2025 V4.0

# **ПЕРЕДМОВА**

<span id="page-1-0"></span>Дякуємо, що обрали ТЕСН600. Цей посі бник допоможе вамзапустити ваші нструменті пояснює, як отримати максимальну ві ддачу ві дусі х його чудових функцій.

#### БУДЬ ЛАСКА, ПЕРЕКОНАЙТЕСЯ, ЩО ВАШ НСТРУМЕНТ ПОВНІ СТЮЗАРЯДЖЕНИЙ ПЕРЕД ПЕРШИМ ВИКОРИСТАННЯМІ ПЕРЕДРЕЄСТРАЦІ ЄЮ

Якщо вампотрі бна додаткова допомога, будь ласка, ві дві дайте сторі нки пі дтримки на нашому веб-сайті за адресою www.bartecautoid.com

# 3MCT

<span id="page-2-0"></span>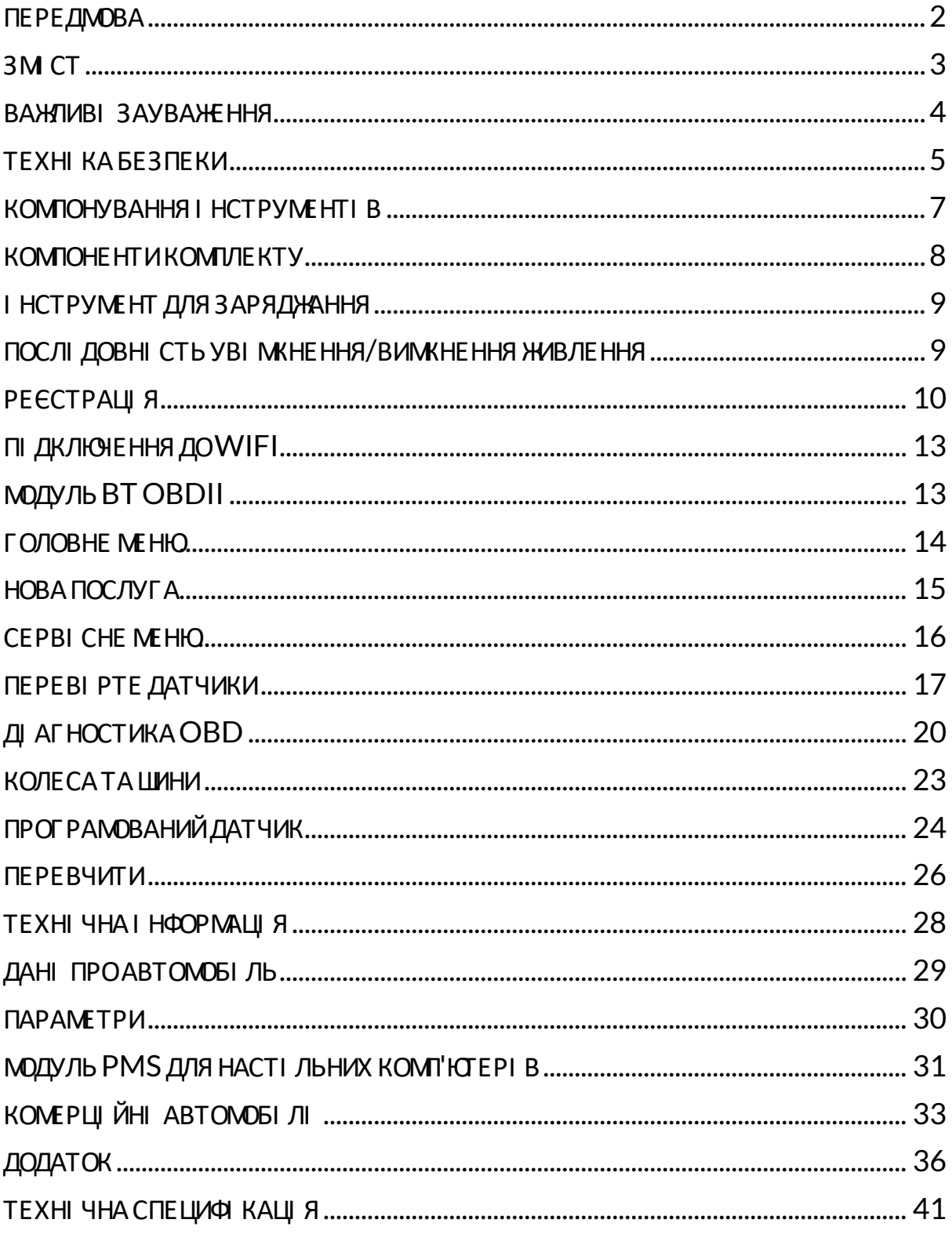

### ВАЖЛИВІ ЗАУВАЖЕННЯ

#### <span id="page-3-0"></span>**BU3 HAYE HHA FE3 TE KU**

вашої безпеки необхідно дотримуватися всіх повідомлень про небезпеку, Для попередження, важливе та примітка. Ці пові домлення про безпеку мають наступну форму.

НЕБЕЗПЕКА: Це оз начає, що ви можете риз икуват и можливоюзаг ибеллю людей.

ПОПЕРЕДЖЕННЯ: Це означає, що ви можете ризикувати можливими тілесними ушкодженнями.

#### УВАГА: Це означає, що ви ризикуєте пошкодити автомобі ль або і нструмент.

ці пові домлення про безпеку охоплюють ситуації, про які ві домо Bartec. Компанія Bartec не може знати, оці нювати та консультувати вас цодо всі х можливих небезпек. Ви повинні переконатися, що будь-які умови або процедури обслуговування не загрожують вашій безпеці.

#### **АВТОРСЬКЕ ПРАВО**

Жодна частина цього посібника не може бути відтворена, збережена в інформаційнопошукові й системі або передана в будь-які й формі або будь-якими засобами, електронним, механічним, ксерокопіюванням, записом або іншим способом, без попереднього письмового дозволу Bartec.

#### ЗАСТЕРЕЖЕННЯ

Уся і нформація, і люстрації та специфі кації, що містяться в цьому технічному посібнику з експлуатації, базуються на останній і нформації, доступній на момент публікації. Ми залишаємо за собою право вносити змі ни в будь-який час без зобов'язання пові домляти будь-яку особу або органі заці юпро такі перегляди або зміни. Крі мтого, компані я Bartec не несе ві дпові дальності за помилки, що виникли пі д час виготовлення, виконання або використання цього матеріалу.

### ТЕХНІ КАБЕЗПЕКИ

<span id="page-4-0"></span>Уважно прочитайте інструкції з встановлення, експлуатації та технічного обслуговування в посі бнику з експлуатації.

Не дозволяйте неквалі фі кованим особам користуватися цим обладнанням. Це дозволить уникнути травмування людей і пошкодження обладнання.

Робоче мі сце повинно бути сухим досить осві тленимі добре прові трюваним

Не забувайте, що вдихання чадного газу (без запаху) може бути дуже небезпечнимі навіть смертельним

#### **ПРИ РОБОТІ НА ТРАНСПОРТНОМУ ЗАСОБІ:**

- Носіть відповідний одяг і дійте таким чином, щоб запобігти нещасним випадкам на виробництві.
- Перед початком роботи переконайтеся, що перемикання передач  $\bullet$ знаходиться в нейтральному положенні (або в режимі PARK (P), якщо трансмі сія автоматична), і включі ть ручне гальмо, а такожпереконайтеся, цо колеса повні стюзаблоковані.
- Не паліть і не використовуйте відкритий вогонь під час роботи на транспортному засобі.
- Носіть захисні окуляри, щоб захистити очі від бруду, пилу або металевої стружки.

#### УТИЛІЗАЦІЯ ОБЛАДНАННЯ

- Не викидайте це обладнання як різні тверді відходи, а організуйте збір окремо.
- Повторне використання або правильна переробка електронного обладнання (ЕЕЕ) є важливоюдля захисту навколишнього середовища та здоров'я людей.
- Відповідно до Європейської директиви WEEE 2012/16/EU існують пункти утилізації відпрацьованого електричного та спеці альні електронного обладнання.
- Державні адміністратори та виробники електричного та електронного обладнання беруть участь у сприянні повторному використанню та ві дновленню ві дпрацьованого електричного та електронного обладнання за допомогою цих заходів зі збору та використання відповідних механі змі в планування.
- Несанкці онована утилі заці я ві дпрацьованого електричного та електронного обладнання карається законом відповідними штрафними санкці ями.

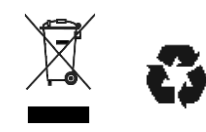

#### УТИЛІ ЗАШ Я БАТАРЕЙ

ТЕСН600 містить літій-полімерну акумуляторну батарею, яка недоступна для користувача.

#### **ПОПЕРЕДЖЕННЯ**

- Ризик пожежі або вибуху, якщо батареюзамі нити на батареюнеправильного типу.
- Батарейки необхі дно переробляти або утилі зувати належним чином. Не викидайте батареї пі дчас звичайної утилізації сміття.
- Не кидайте батарейки на відкритий вогонь.

ПРАВИЛЬНЕ ВИКОРИСТАННЯ І НСТРУМЕНТУ

- Не пі ддавайте і нст румент впливу надмі рної вологи.
- Не використовуйте і нструмент поблизу джерел тепла або забруднюючих викиді в (печі , духовки т ощо).
- Не кидайте і нструмент.
- Не допускайт е контакту і нструменту з водоюабо і ншими рідинами.
- Не відкривайте інструмент і не намагайтеся виконувати операції з техні чного обслуговування чи ремонту будь-яких внутрі шні х частин.
- Рекомендується зберег ти упаковку та використовувати ї ї повторно, якщо і нструмент перемі щується на і нше мі сце.
- Не наклеюйт е мет алеві ет икет ки на заднючас т ину і нс т румент у, оскі льки це може призвести до накопичення тепла під час заряджання та можливої пожежі .

#### **ПРИВИКОРИСТАННІ ЗАСОБУ ПАМ'ЯТАЙТЕ:**

Не пі ддавайте і нструмент магні тнимабо електричнимперешкодам.

#### *ПРИЙОМ, ОБСЛУГОВУВАННЯ ТАГАРАНТІ Я:*

*Ог ляньте і нструментпі д час доставки. Пошкодження, отримані пі д час транс портування, не покриваються г аранті єю. Bartec не несе ві дпові дальності з а матері альні або ті лес ні ушкодження, с причинені неналежним використанням продукту, недотриманням йог о обс луг овування або неправильними умовами з бері г ання.*

*Компані я Bartec проводить навчання для клі єнті в, які бажають отримати з нання, необхі дні для правильног о використання ї ї продукці ї .*

*Лише перс онал, уповноважений Bartec, має право виконувати будь-які ремонтні роботи, які можуть знадобитися. На цей і нструментнадається г аранті я ві д будь-яких виробничих дефекті в протяг ом 12 мі сяці в з дати рахунку-фактури (з апчастини та робота) лише за умови правильног о використання виробу. Сері йний номер має з алишатися читабельним, а пі дтвердження покупки має збері г атися для пред'явлення з а запитом.*

#### **Bartec Auto ID Ltd**

**Unit 9 Redbrook Business Park Wilthorpe Road Barnsley S75 1JN +44 (0) 1226 770581**

<span id="page-6-0"></span>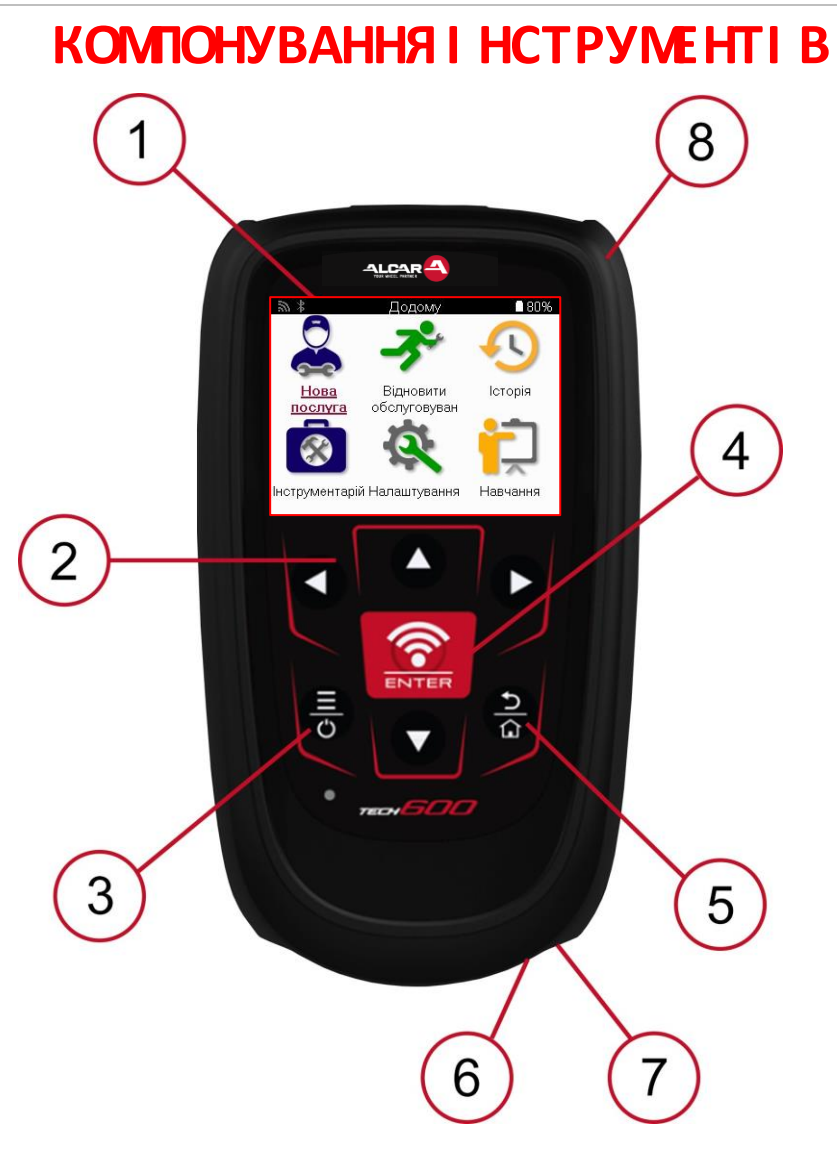

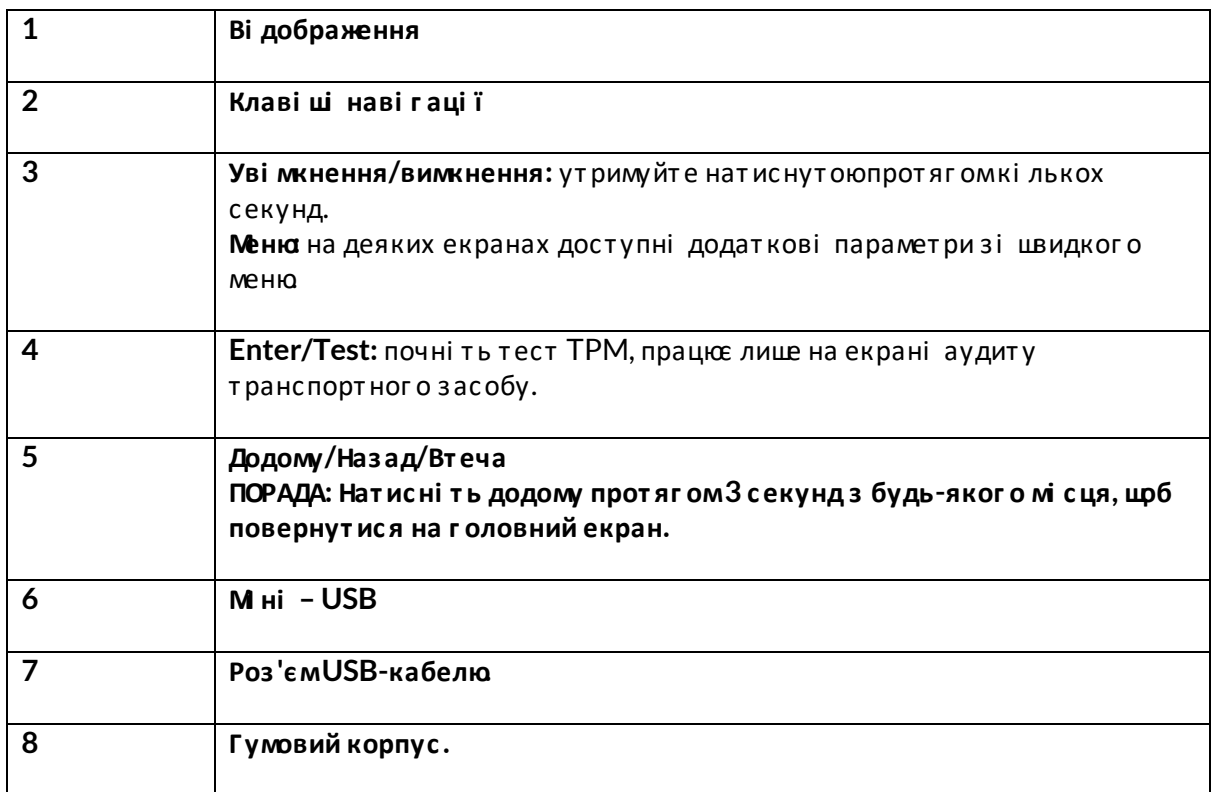

### **КОМПОНЕНТИКОМПЛЕКТУ**

<span id="page-7-0"></span>Набі р **ТЕСН600** всередині ящика для і нструменті в включає:

- TECH600 і нс т румент акт иваці ї TPMS
- Bluetooth (BT) Модуль OBDII
- Зарядний кредл Qi
- USB-кабель
- Фут ляр для і нс т румент і в

#### **ВИЗНАЧЕННЯ КОМПОНЕНТІ В ТАОСОБЛИВОСТЕЙКОМПЛЕКТУ**

І нструмент ТЕСН600 працює ві д акумулятора і генерує низькочастотне магнітне поле для активації датчикі в шин. Ві н приймає ультрачастот ні раді осиг нали ві д датчикі в шин, як правило, на частоті 433 Мц.

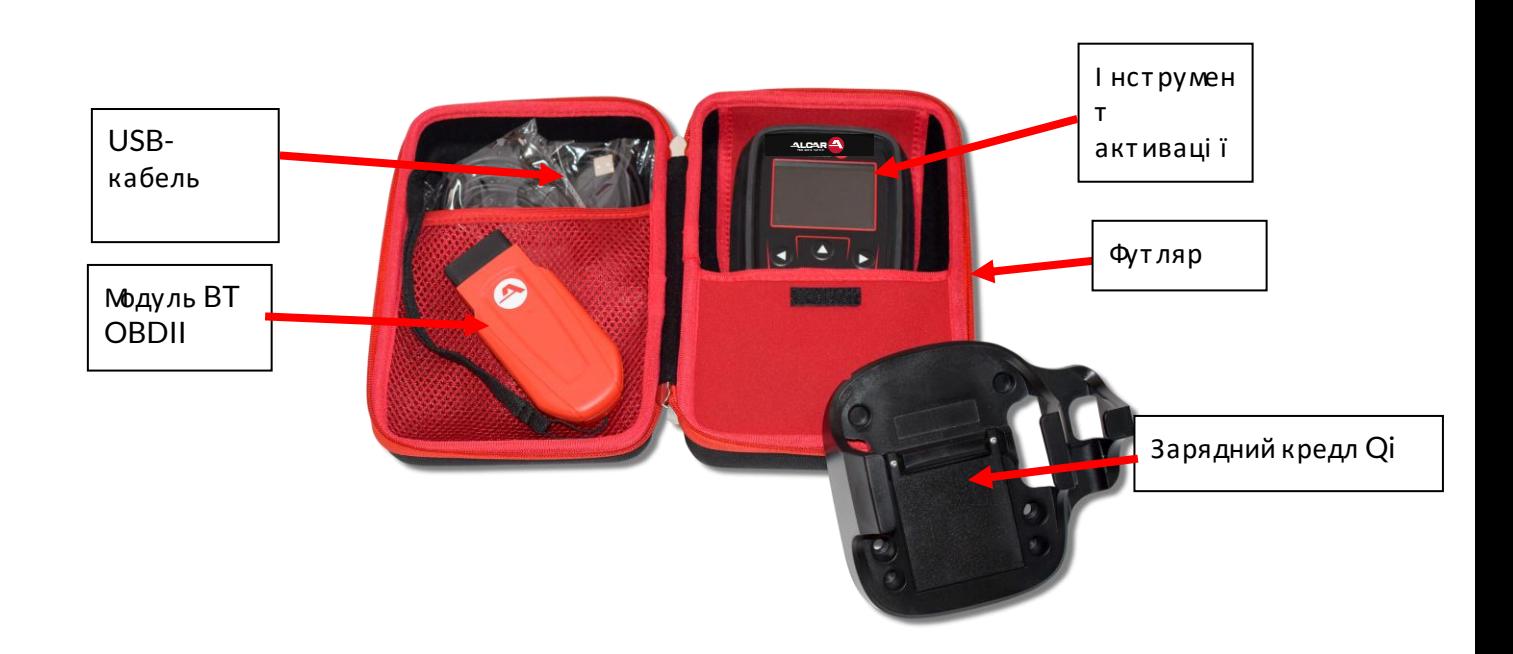

## **I НСТРУМЕНТ ДЛЯЗАРЯДЖАННЯ**

<span id="page-8-0"></span>Поставляється ТЕСН600 і з зарядженою батареєю. Рекомендується заряджати і нструмент за 2+ години до першого використання. Для оптимальної роботи завжди тримайте його достатньо зарядженим

ТЕСН600 вкаже, коли батарея має низький заряд, а значок батареї змінить колірз бі лого на червоний. Якщо в акумуляторі залишається недостатня кількі сть енергії, ТЕСН600 збереже всі дані ТРМ, а поті мвимкнеться.

Для заряджання цього і нструменту використовуйте лише блок живлення або USB-кабель, який входить до комплекту ТЕСН600 і нструменті в. Використання несхвалених джерел живлення може пошкодити його та призвести до втрати гарантії на інструмент.

# <span id="page-8-1"></span>ПОСЛІ ДОВНІ СТЬ УВІ МКНЕННЯ/ВИМКНЕННЯ **WAR NE HHA**

Натисні тьі утримуйте кнопку живлення протягомдвох секунд, щобуві мкнути і нструмент. Цфб вимкнути і нструмент, натисні ть і утримуйте кнопку живлення протягом трьох секунд.

Автоматичне вимкнення ві дбувається через 10 хвилин безді яльності. Це можна змінити в меню Налаштування.

Пристрі й автоматично вмикається, коли використовується зарядний пристрі й або USBпорт - автоматичне вимкнення не працює. І нструмент не можна використовувати, коли ві н пі дключений до мережі.

### РЕЄСТРАЦІЯ

<span id="page-9-0"></span>Реєстраці я дозволяє пові домляти та завантажувати оновлення програмного забезпечення для і нструменту. При першому включенні і нструмент ві добразить наступний екран:

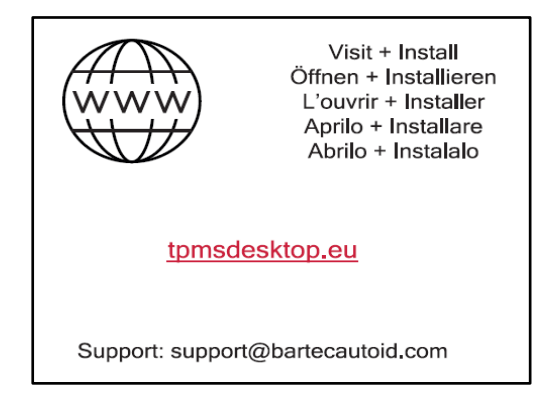

Цфб зареєструвати і нструмент, перейді ть на веб-сайт Bartec TPMS Desktop за адресою tpmsdesktop.eu на ПК.

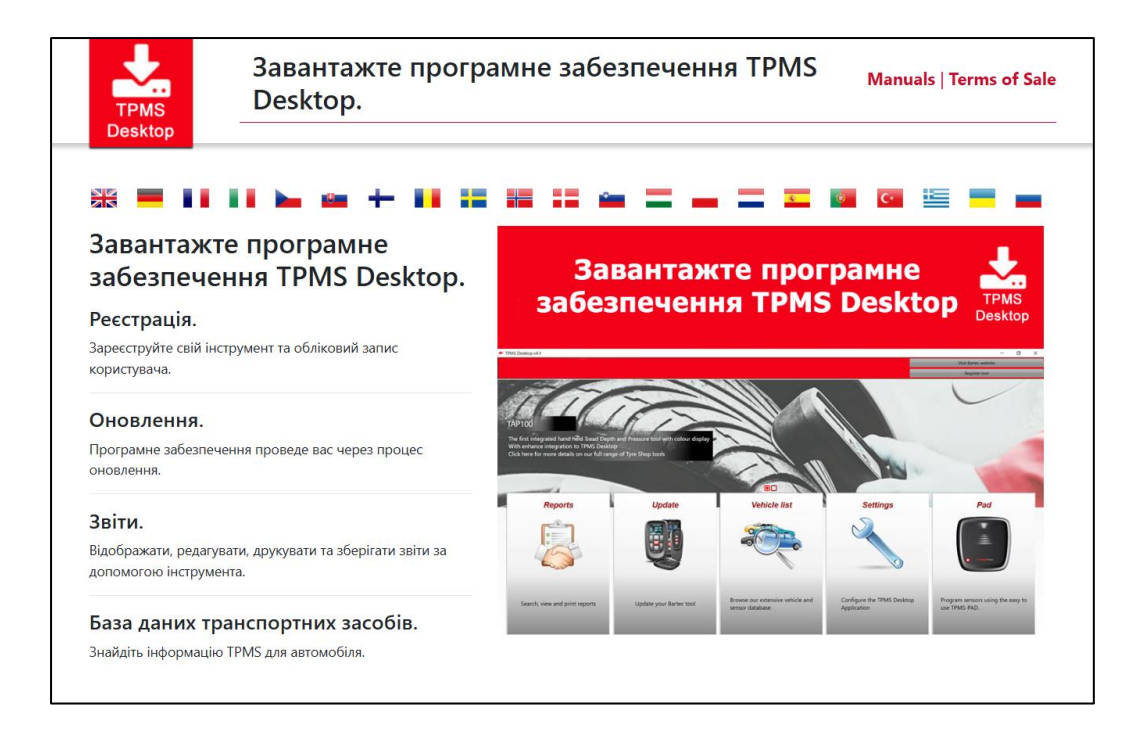

Завантаже програмне забезпечення TPMS Desktop і встанові ть його за допомогою кнопки "setup.exe". При першому завантаженні TPMS Desktop ві добразиться наступний екран:

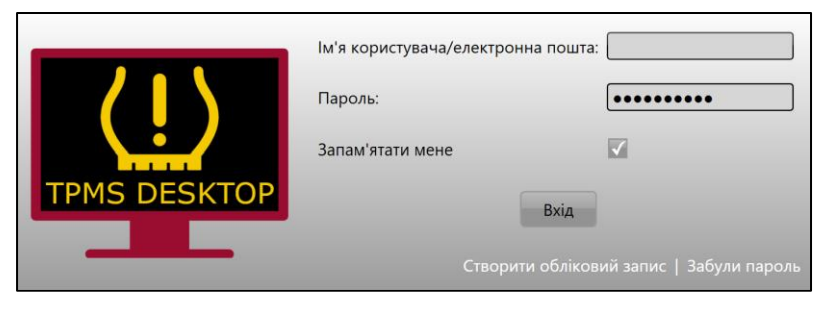

Вибері ть «Зареєструватися», щоб створити новий облі ковий запис. З'явиться наступний екран:

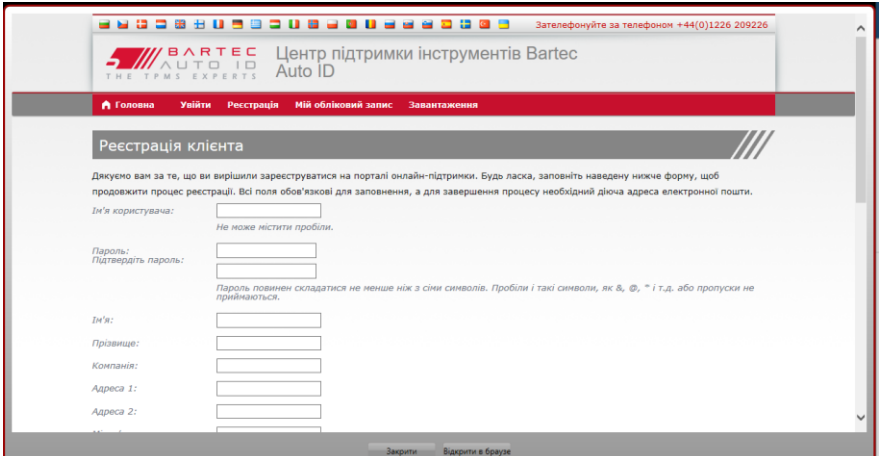

Важливо заповнити всі поля повні стюі точно. Ця і нформаці я допоможе Bartec залицатися на зв'язку щодо оновлень та і ншої важливої і нформації ТРМS. Вибираємо логі н (без пробі лу) і пароль.

Якцр дані прийняті, то буде ві дображено таке пові домлення:

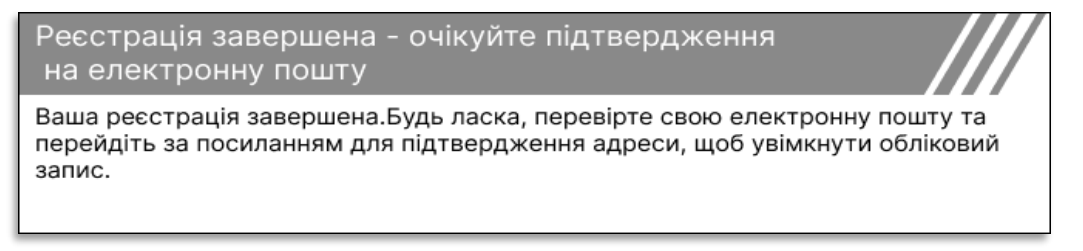

#### Протягомкі лькох хвилин має прийти наступний електронний лист:

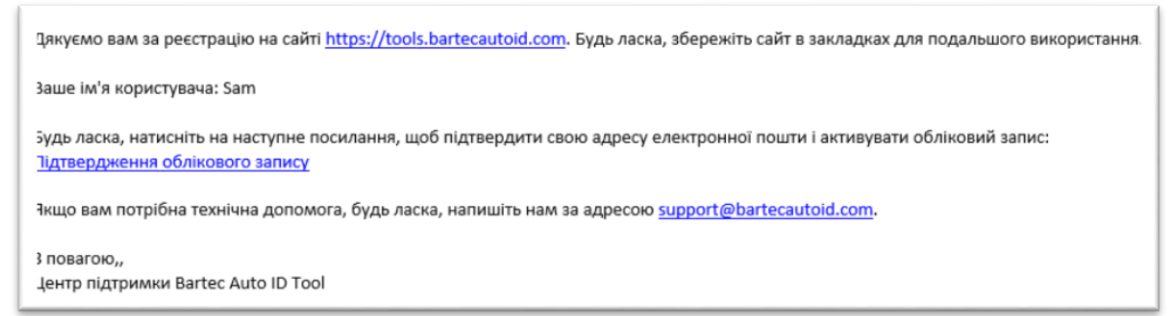

При натисканні «Пі дтвердити облі ковий запис» ви перейдете на веб-сайт, а на наступній сторі нці буде вказано, що реєстраці я була успі шною. Поверні ться до комп'ютера TPMS Desktop, щобувійти в систему.

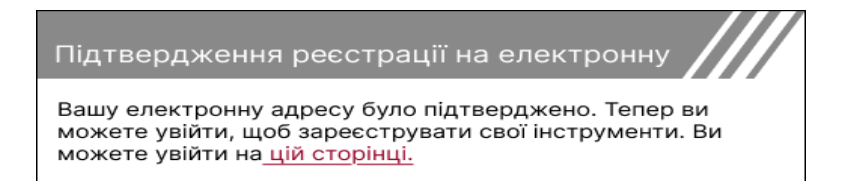

#### Пі сля входу в систему ві дображається головний екран TPMS Desktop.

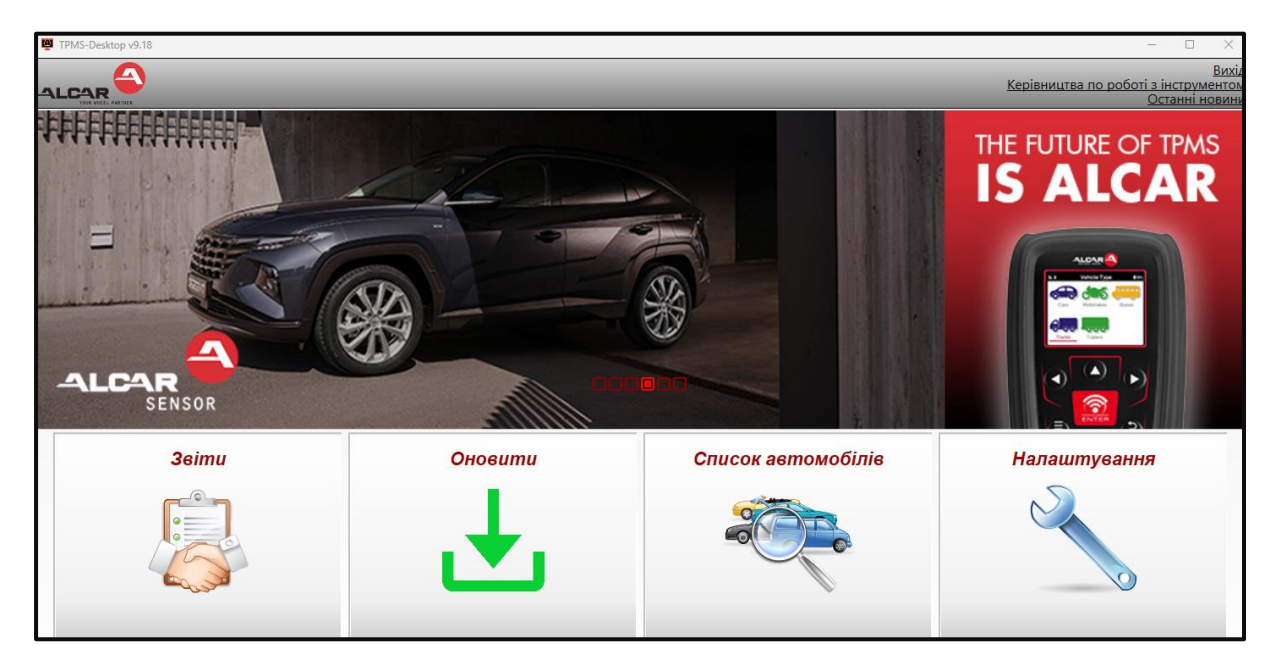

Пі дключі ть ТЕСН600 до комп'ютера за допомогою USB-кабелю, що входить до комплекту. Модуль TPMS Desktop автоматично зареєструє і нструмент і відобразить повідомлення: «І нструмент успі шно зареєстровано».

Пі сля цього модуль TPMS Desktop переві рить наявні сть оновлень, які можна застосувати до цього засобу. Або вибері ть «Оновити», щоб переглянути всі зареєстровані і нструментита статус їх оновлення.

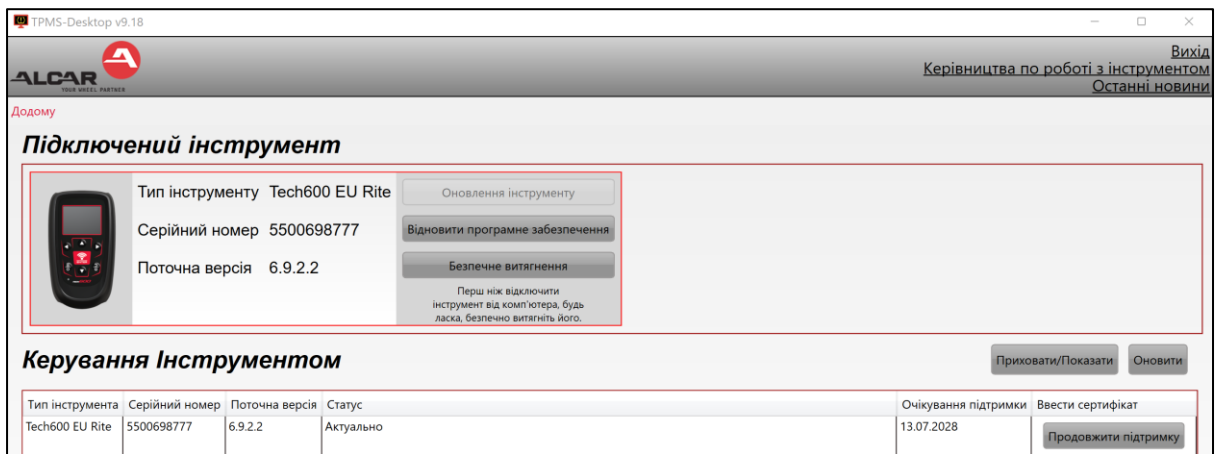

Пі дчас оновлення Tech600 тримайте пі дключений USB-кабель.

#### ВІ ДКЛЮЧЕННЯ ВІ ДПК

Першні жві д'єднувати і нструмент ві д ПК, спочатку переконайтеся, що ви «безпечно видалили обладнання», знайшовши пі ктограму «Безпечне видалення обладнання» в нижній праві й частині екрана ПК. Це запобі жить пошкодженню даних на і нструменті.

# **ПІ ДКЛЮЧЕННЯДОWIFI**

<span id="page-12-0"></span>Вибері ть пі дключення в менюналаштувань, а поті м Wi-Fi: Join Network (Приєднатися до мережі ). Вибері т ь правильну мережу т а введі т ь пароль.

Пі дключення до Wi-Fi важливе для от римання авт омат ичних оновлень прог рамног о забезпечення. Це кращий мет од оновлення, щоб гарантувати, що і нструмент завжди матиме пі дт римку для найнові ших т ранспорт них засобі в.

Оновлення і нструмент у такожможна виконати вручну пі сля його пі дключення до Wi-Fi. Для цього перейді ть до «І нструмент оновлення» в менюналаштувань і натисні ть enter. Вибі р Wi-Fi знову ві дображає і нформаці юпро мережу, до якої пі дключено і нструмент, і дозволяє видалит и цюмережу, нат ис нувши «Забути», дозволяючи пі дключення до і ншої мережі .

# **МОДУЛЬBT OBDII**

<span id="page-12-1"></span>Модуль BT OBDII — це бездротовий і нтерфейс зв'язку, який дозволяє і нструменту обмі нюват ися даними з авт омобі лем, зчит уват и ді аг нос т ичну і нформаці ю, що допоможе усунути несправності TPMS, а такожвиконувати необхі дні повторні навчання TPMS у разі замі ни дат чика.

#### **ПІ ДКЛЮЧЕННЯ ДОМОДУЛЯ OBDII**

Пі дключі ть модуль BT OBDII до порт у OBD автомобі ля. Вибері ть пі дключення в меню налашт увань, а поті ммодуль BT OBDII: Додат и пристрій. Поті мі нструмент здійснить пошук модуля BT OBDII за допомог оювбудованог о Bluetooth.

#### **ОНОВЛЕННЯ МОДУЛЯ OBDII**

Пі д час оновлення і нс т румент у може з надобит ися т акожоновит и модуль BT OBDII. Якщо пот рі бне оновлення для модуля Bluetooth OBDII, ві добраз ит ься т акий екран:

Доступне оновлення модуля ОВДІІ. Підключіть модуль OBDII до порту OBDII та увімкніть запалювання

OBD\_0000000326

Натисніть Enter, щоб підключити та оновити модуль OBDII. Натисніть Назад, щоб пропустити оновлення.

Пі дключі ть модуль OBDII до автомобі ля та встанові ть запалювання в положення «Уві мкнено». Не запускайт е двиг ун. Натисні ть «Enter», щоб пі дключити і нст румент до модуля BT OBDII, і продовжуйт е оновлення т а дот римуйт есь пі дказ ок на екрані .

Пі д час оновлення не ві д'єднуйт е модуль BT OBDII ві д авт омобі ля, не вимикайт е TECH600 або і ншимчиномприпиняйт е і нс т аляці юоновлення, доки не от римаєт е вказі вки з робит и це.

От римавши вказі вку, ві д'єднайт е модуль OBDII ві д авт омобі ля. На TECH600 з 'явит ься екран «і нсталяці юзавершено». Модуль ВТ OBDII тепер оновлено.

### **ГОЛОВНЕ МЕНЮ**

<span id="page-13-0"></span>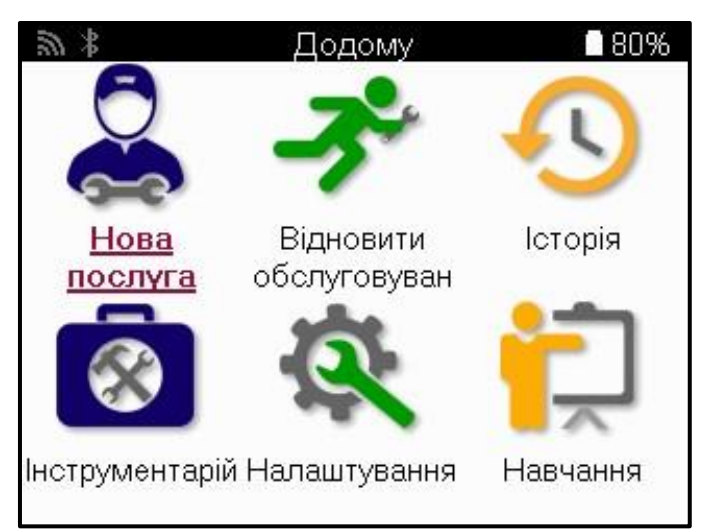

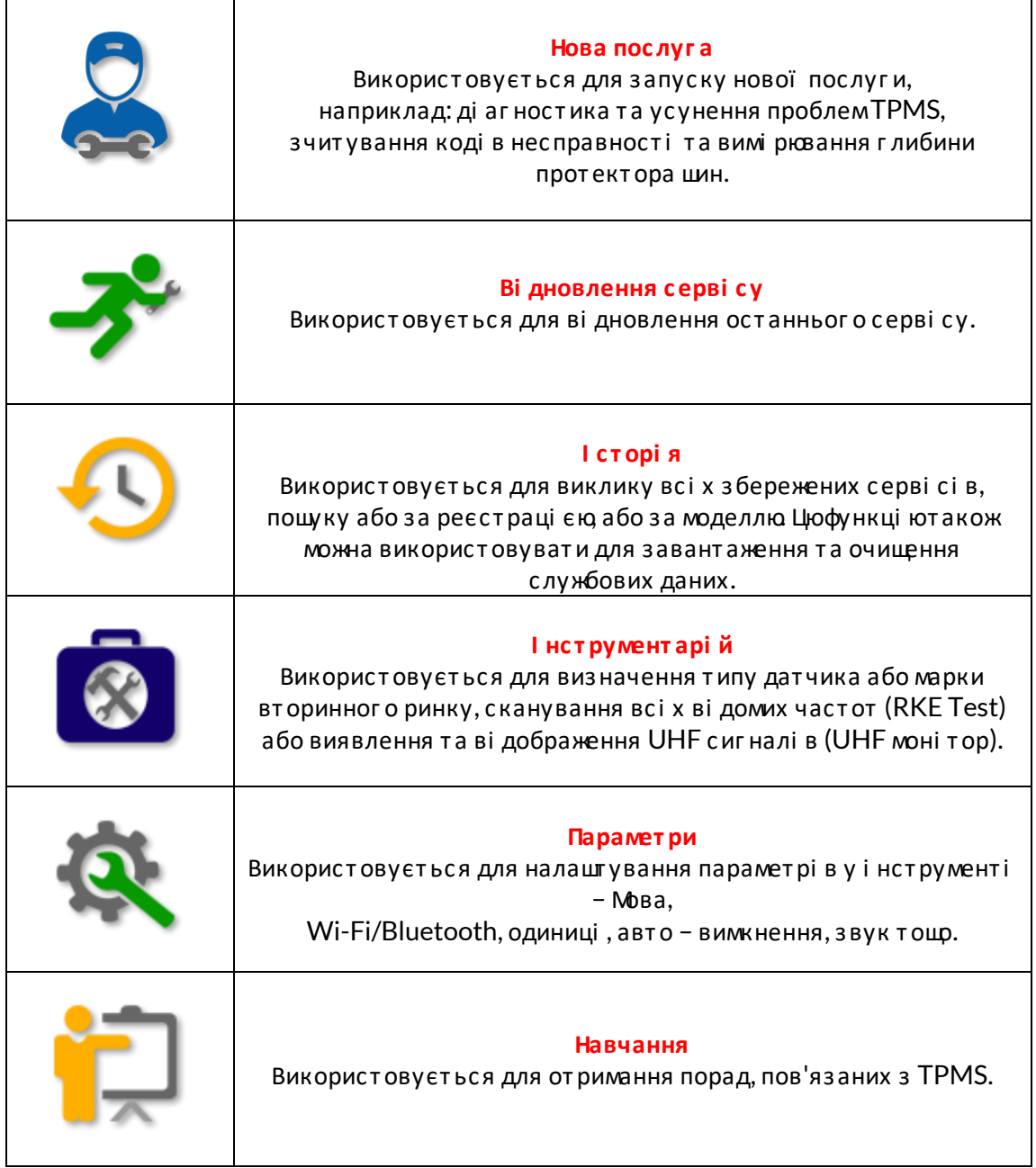

### НОВА ПОСЛУГА

<span id="page-14-0"></span>Починаючи нову послугу, спочатку вибері ть транспортний засі б, який потребує техні чного обслуговування TPMS. Прокруті ть меню щоб вибрати правильного виробника, модель і ріквипуску, щоб побачити всі доступні сервісні функції.

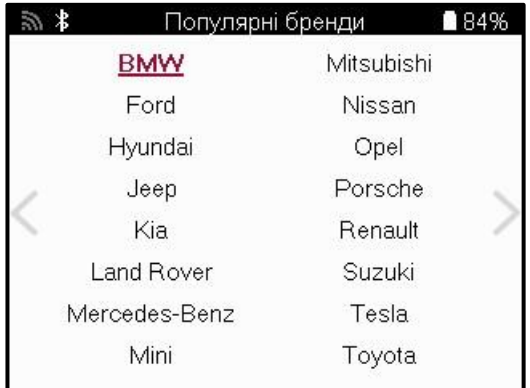

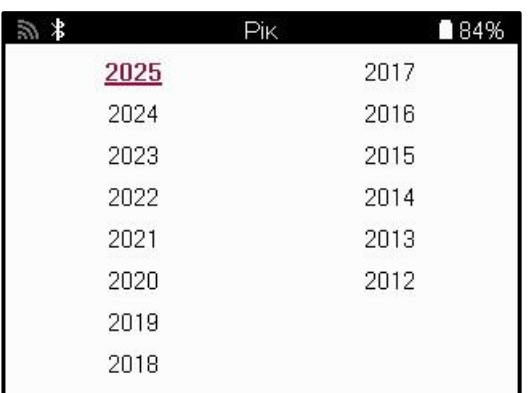

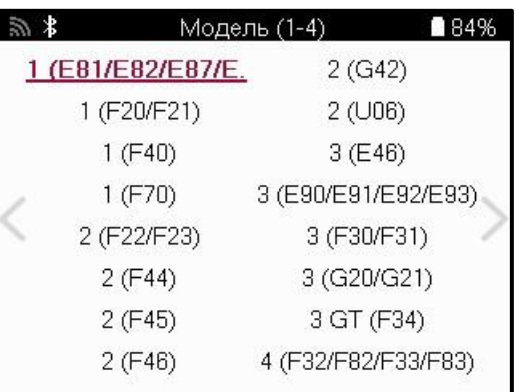

# **CEPBI CHE MEHIO**

<span id="page-15-0"></span>Пі сля вибору транспортного засобу ві добразяться всі доступні опції для попередньо вибраного ММ. Ці функції будуть відрізнятися в залежності відавтомобіля і відтого, чи є система TPMS прямою або непрямою

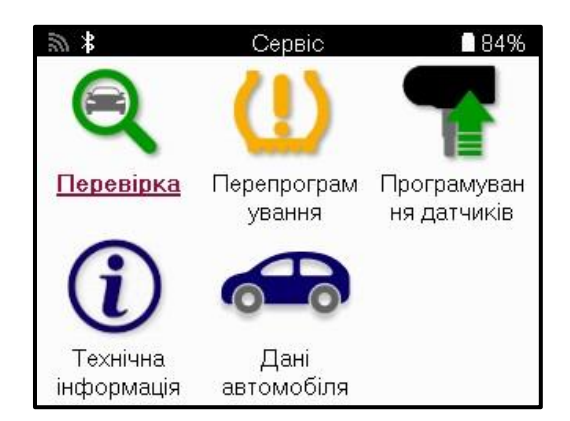

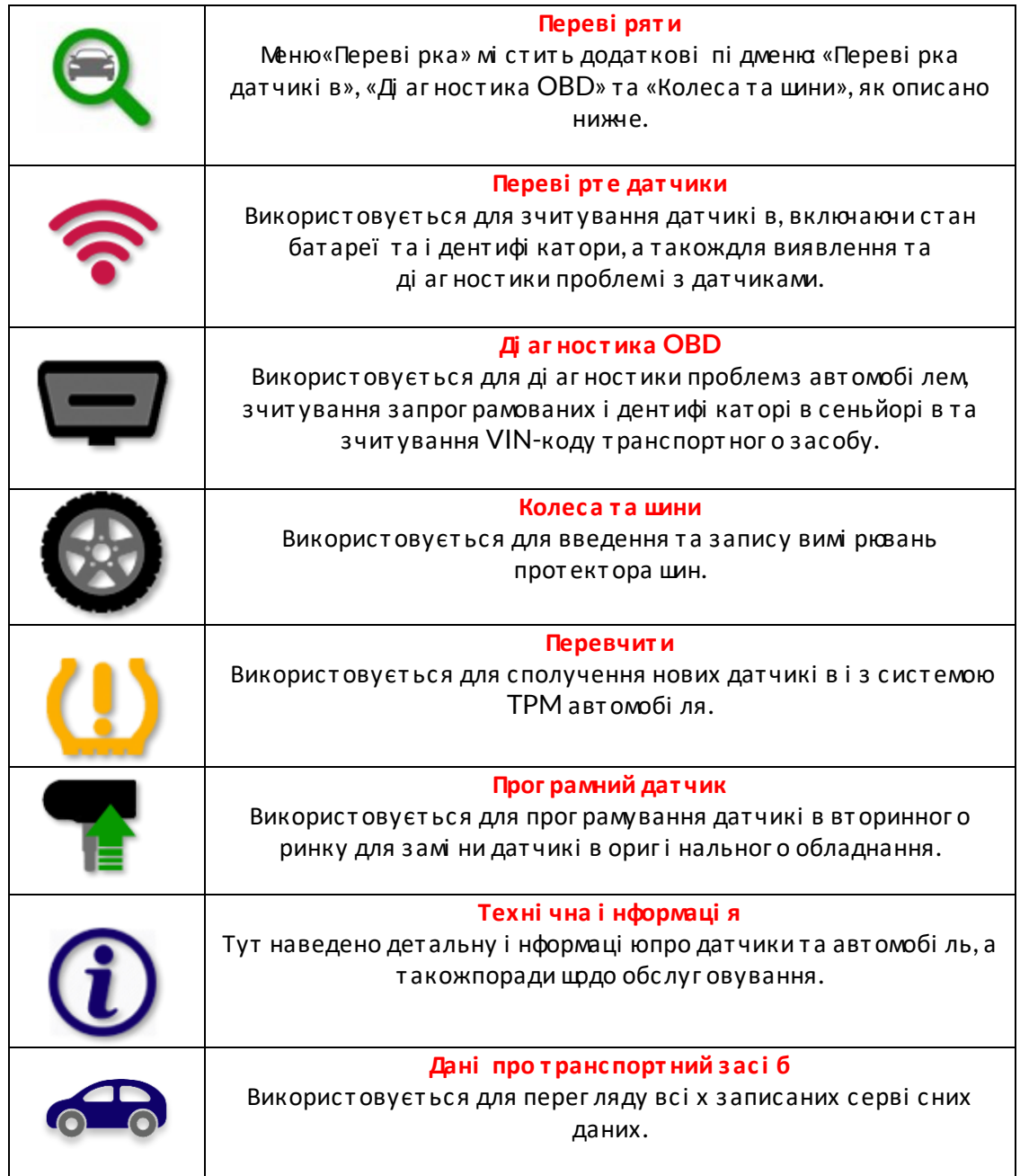

## **ПЕРЕВІ РТЕ ДАТЧИКИ**

<span id="page-16-0"></span>Функці я «Переві рит и дат чики» роз т ашована в меню «Серві с», якщо авт омобі ль пі дключений до системи TPM прямого керування. Використовуйте цюпослугу, щоб прочит ат и вст ановлені дат чики, першні жпродовжуват и подальші дії.

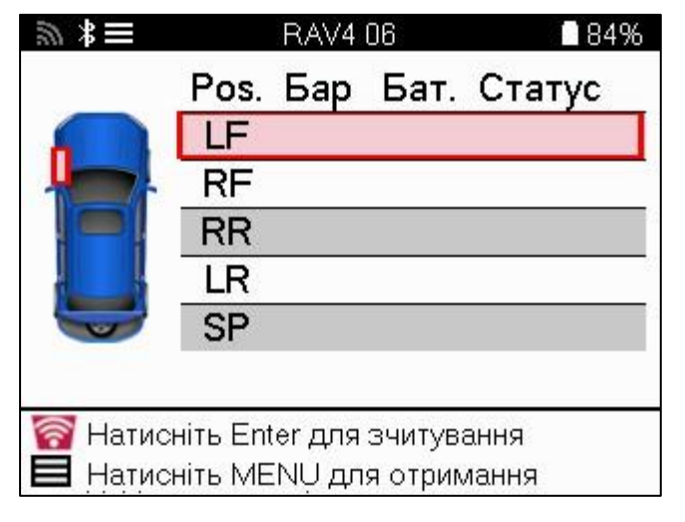

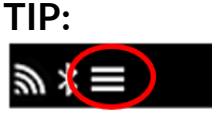

Якцр цей значок ві дображається на екрані, натисні ть клаві шу Меню, щоб перег лянут и додат кові парамет ри.

Рекомендується прочитати всі датчики. Клаві ші зі стрі лками можна використовувати для вибору кожног о дат чика.

Щоб переві рит и дат чик, і нс т румент слі д приклас т и до боковини шини пі д шт окомклапана і не т оркат ися мет алевог о обода, як показано нижче. Роз т ашувавши і нст румент правильно, нат ис ні ть клаві шу «Тест», щоб розпочат и процес зчитування.

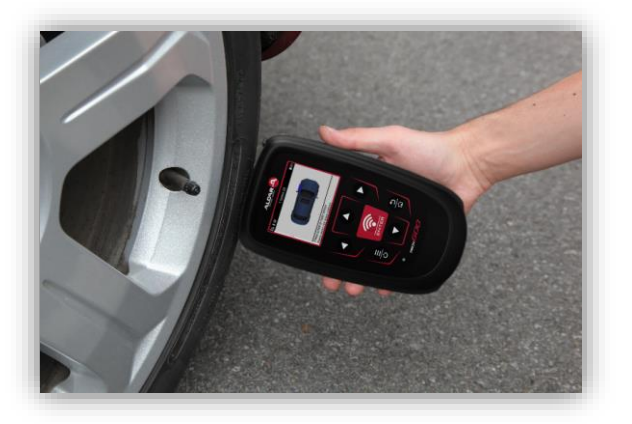

Час, необхі дний для зчит ування дат чика, залежить ві д марки дат чика. І нструмент ві добраз ит ь і ндикат ор прог ресу, який ві дображає максимально можливий час , який може зайнят и дат чик.

Примі тка: Деякі датчики вимагають швидкого паді ння тиску приблизно на 0,5 бар/10 фунті в на квадратний дюймдля їх активації, і нструмент вкаже, коли це слі д виконати. Пі сля зчитування датчика і нструмент ві добразить дані, зчитані з датчика, включаючи показники тиску, термі н служби та стан батареї, а такожстан датчика. Нижне перераховані найбі льшпоширені стани:

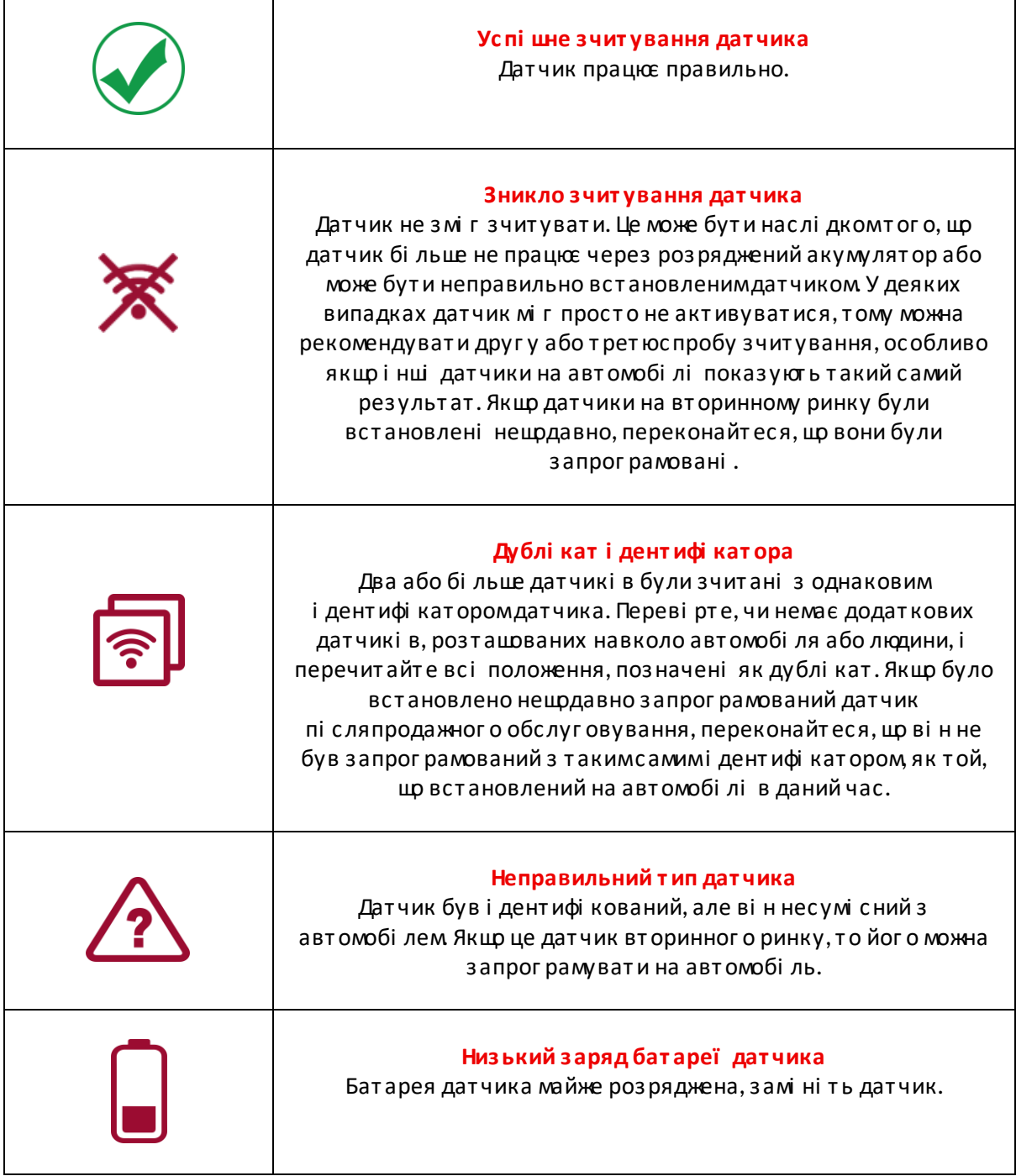

Повний список усі х стані в датчикі в та пов'язані з ними пі ктограми наведено в додатку F.

Якщо датчик було замі нено без клонування, можливо, доведеться дотримуватися певного методу процедури повторного навчання, як описано в розді лі «Повторне навчання» посі бника.

#### *<u>BATAPE</u>*

Для деяких автомобі лі в і нструмент здатний розраховувати залишковий час автономної роботи датчика. Це дозволяє виявляти майбутні проблеми на раннійстадії, щоб уникнути повторних візиті в до того жавтомобі ля. Коли пі дтримується час автономної роботи, на екрані буде відображатися додаткова колонка. Термін служби батареї ві дображатиметься у ві дсотках або місяцях, що залишилися, залежно від попередньо вибраного автомобіля.

Час автономної роботи в мі сяцях

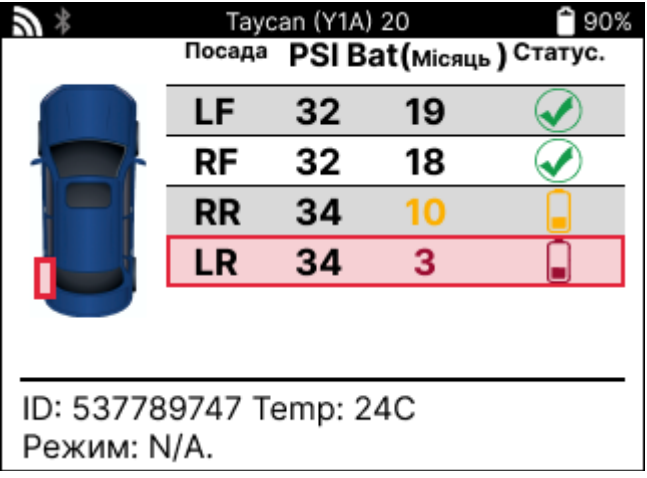

Час автономної роботи у ві дсотках

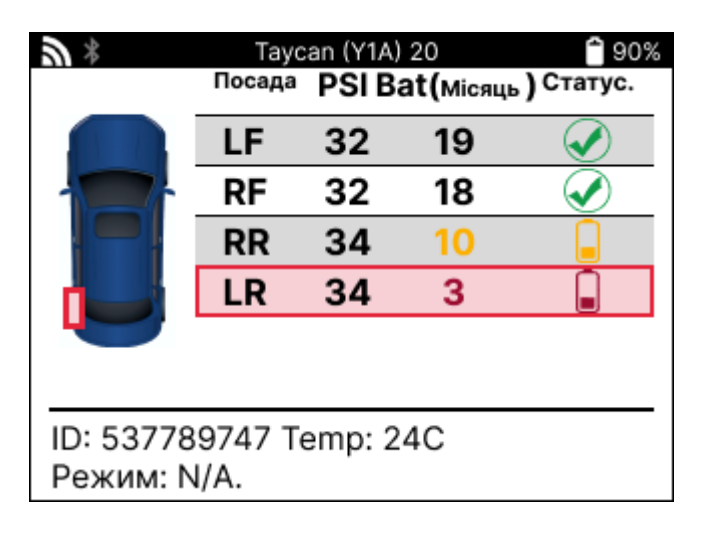

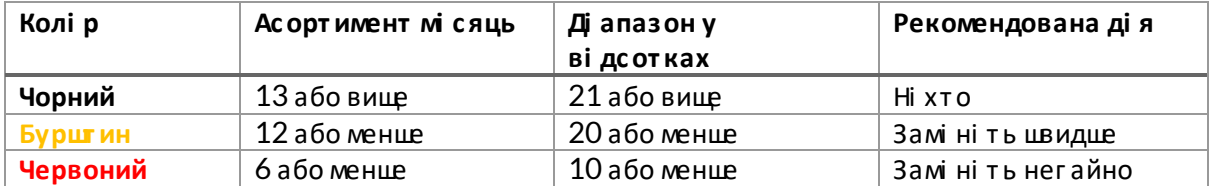

# **ДІ АГНОСТИКА ОВD**

<span id="page-19-0"></span>Ді агностика OBD знаходиться у функції «Переві рка» меню «Серві с».

Ді агностика OBD зчитує і нформаці юз автомобі ля, таку як VIN, ді агностичні коди несправностей (DTC) та і дентифі катори датчикі в.

Цфб прочитати ді агностику ОВD, вибері ть «Ді агностика ОВD». І нструмент запропонує пі дключити модуль BT OBDII до OBDII автомобі ля та уві мкнути запалювання, як показано нижне. У пі дказці такожбуде вказано, де на транспортному засобі розташований порт OBDII.

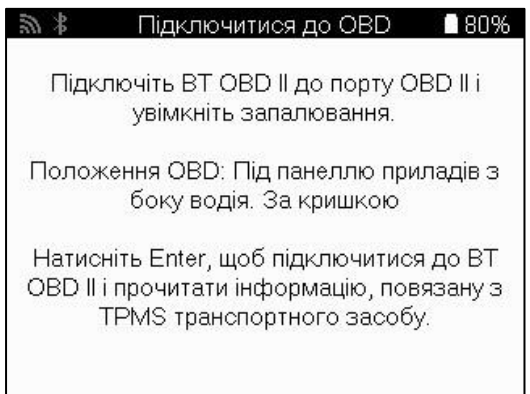

Коли будете готові, натисні ть enter, щоб почати процес зчитування. І нструмент перерахує всі дані, які зчитуються з автомобі ля. У деяких випадках не всі транспортні засоби будуть пі дтримувати всі дані, і це може бути позначено хрестиком

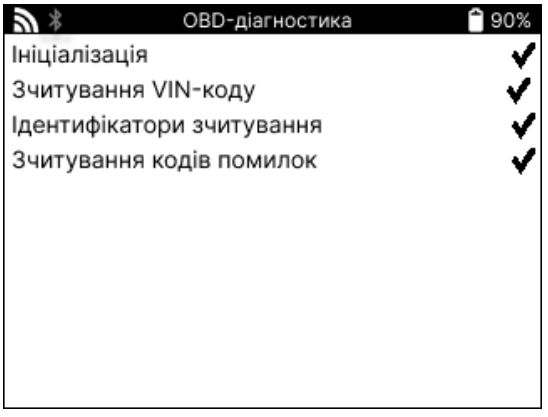

Пі сля завершення процесу зчитування вибері ть «Переглянути дані», щоб переглянути і нформаці ю, яка була зчитана з автомобіля.

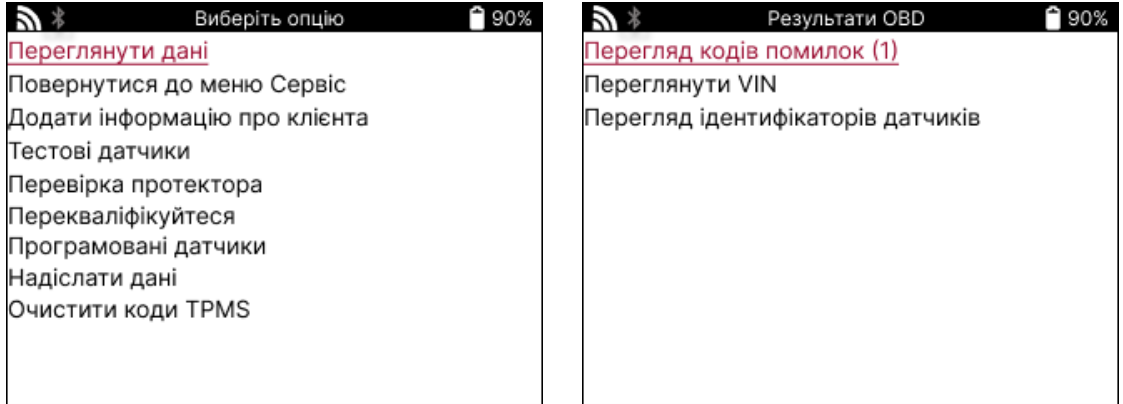

#### ПЕРЕГЛЯНУТИ КОДИ НЕСПРАВНОСТІ:

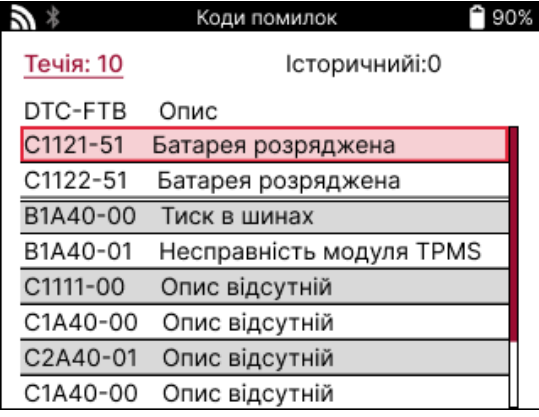

Коди несправностей групуються в поточні та і сторичні коди несправності, використовуйте лі ву та праву клаві ші, щоб вибрати міжними. Коди несправності перелі чені з кодомнесправності та байтомтипу ві дмови (FTB) разомі з описом(якщо пі дтримується).

Якщо у списку багато коді в несправності, список можна прокручувати вгору та вниз за допомогоюклаві швгору та вниз. Цфб переглянути довший опис вибраного коду несправності, натисні ть клаві шу Enter.

#### ПЕРЕГЛЯНУТИ VIN-КОД:

VIN-код - це 17-значний і дентифі каці йний номер транспортного засобу, який просто ві дображається на екрані пі сля вибору «Переглянути VIN».

#### І ДЕНТИФІ КАТОРИ ДАТЧИКІ В ПЕРЕГЛЯДУ:

I дентифі катори запрограмованих датчикі в вказуються разомі з розтащуваннямколеса. Формат і дентифі каторі в може бути вказаний у ші стнадцяткові й або десяткові й системі залежно ві двибору транспортного засобу.

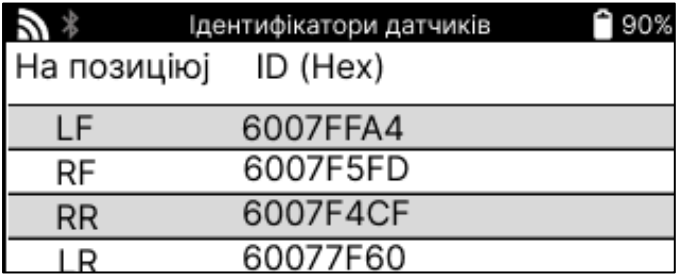

### **ВІ ДКЛЮЧЕННЯ ВІ Д МОДУЛЯ ОВDII**

Пі сля використання модуля OBDII зні мі ть його з автомобі ля. Якщо модуль OBDII залишити на деякий час без будь-якої активності або вийти за межі досяжності Bluetooth, ві н видасть звуковий сигнал, щоб запобі гти втраті.

### **КОЛЕСАТАШИНИ**

<span id="page-22-0"></span>Wheel & Tire знаходиться в межах функці ї «Переві рка» в меню «Серві с». Використовуйте цей серві с , щоб

Введі ть вимі ри протектора шини.

Шоб ввест и глибину прот ектора шини, вибері ть опці ю Wheel & Tyre, а поті мтип шини: Весь сезон, влі т ку або вз имку.

Пі сля вибору серві су Wheel & Туге вибране положення колеса та протектора буде виді лено на дис плеї .

Нат исні ть клаві шу Enter, щоб ввести вимі рювання протектора вручну, допустимий ді апазон введення становить 0-25 мм.

Повторі ть це для кожного колеса та положення: зовні шнє, центральне та внутрі шнє, якщо використовується 3 вимі рювання протектора.

Це т акожможна з робит и за допомог оюі нст румент у TDR100.

Кі лькі сть вимі рювань протектора на вхі д можна змі нити ві д 1 до 3, де 3 є стандартним. Кі лькі сть показань і вимі рювання можна налаштувати в налаштуваннях протектора.

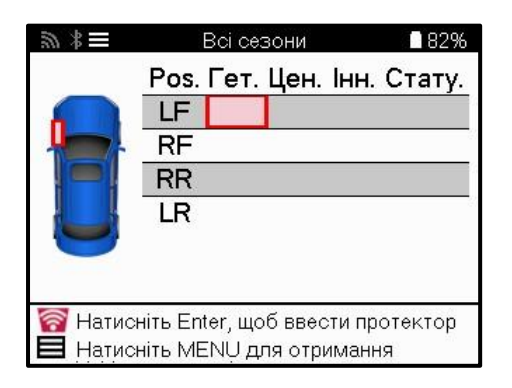

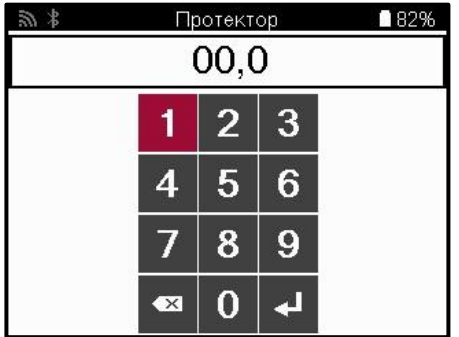

Числа ві дображатимуться різними кольорами залежно від вимі рювання, як показано нижче:

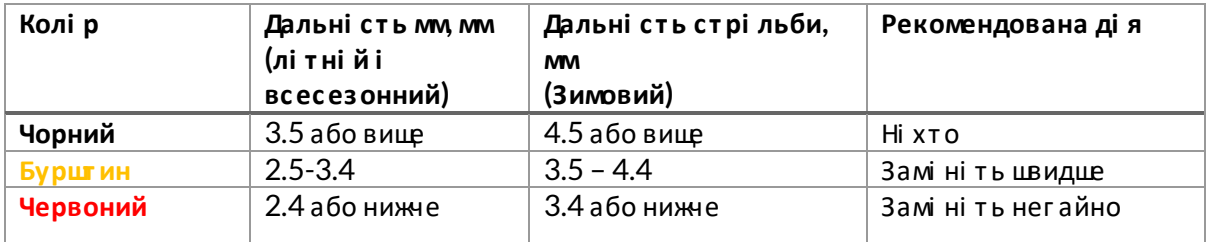

Пі сля введення вимі рювання для кожного колеса, коли з'явиться запит, вибері ть один з наступних статусі в:

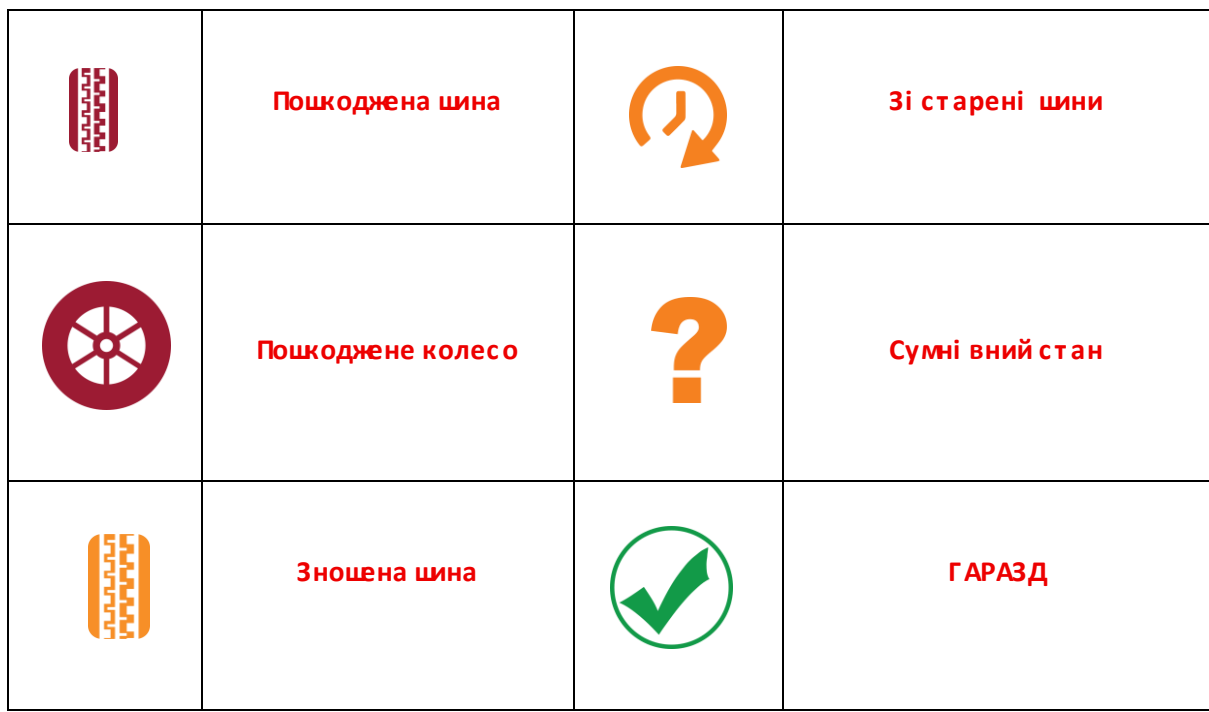

# ПРОГРАМОВАНИЙ ДАТЧИК

<span id="page-23-0"></span>«Програмні датчики» в меню «Серві с» дозволяють використовувати функцію програмування датчикі в замі ни на вторинному ринку, таких як Bartec Rite-Sensor, HUF IntelliSens, Alcar Sensors, Alligator Sens.it або EZ-сенсор Schrader. Наві ть коли вони вже встановлені в колесо або запрограмовані на інший транспортний засіб. Вибері ть і з набору датчикі в, які ві дпові дають попередньо вибраним ММУ.

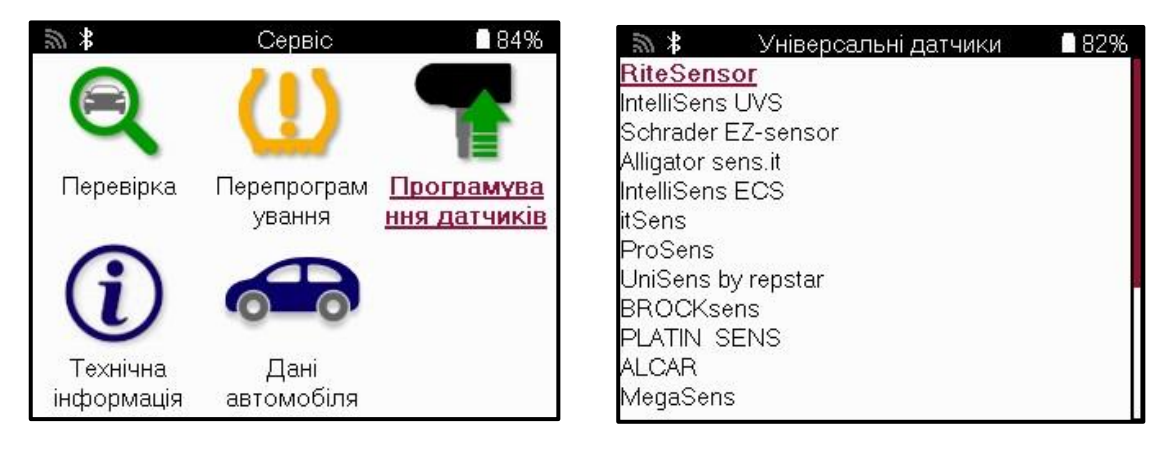

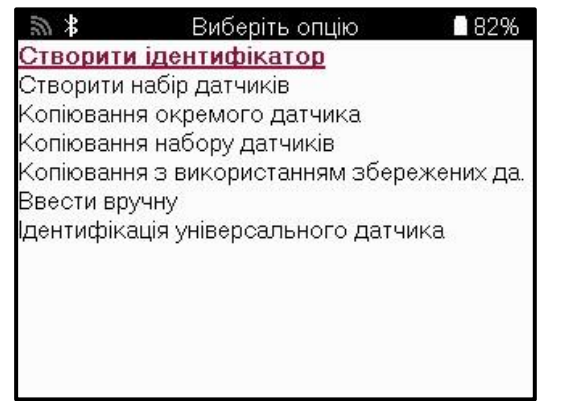

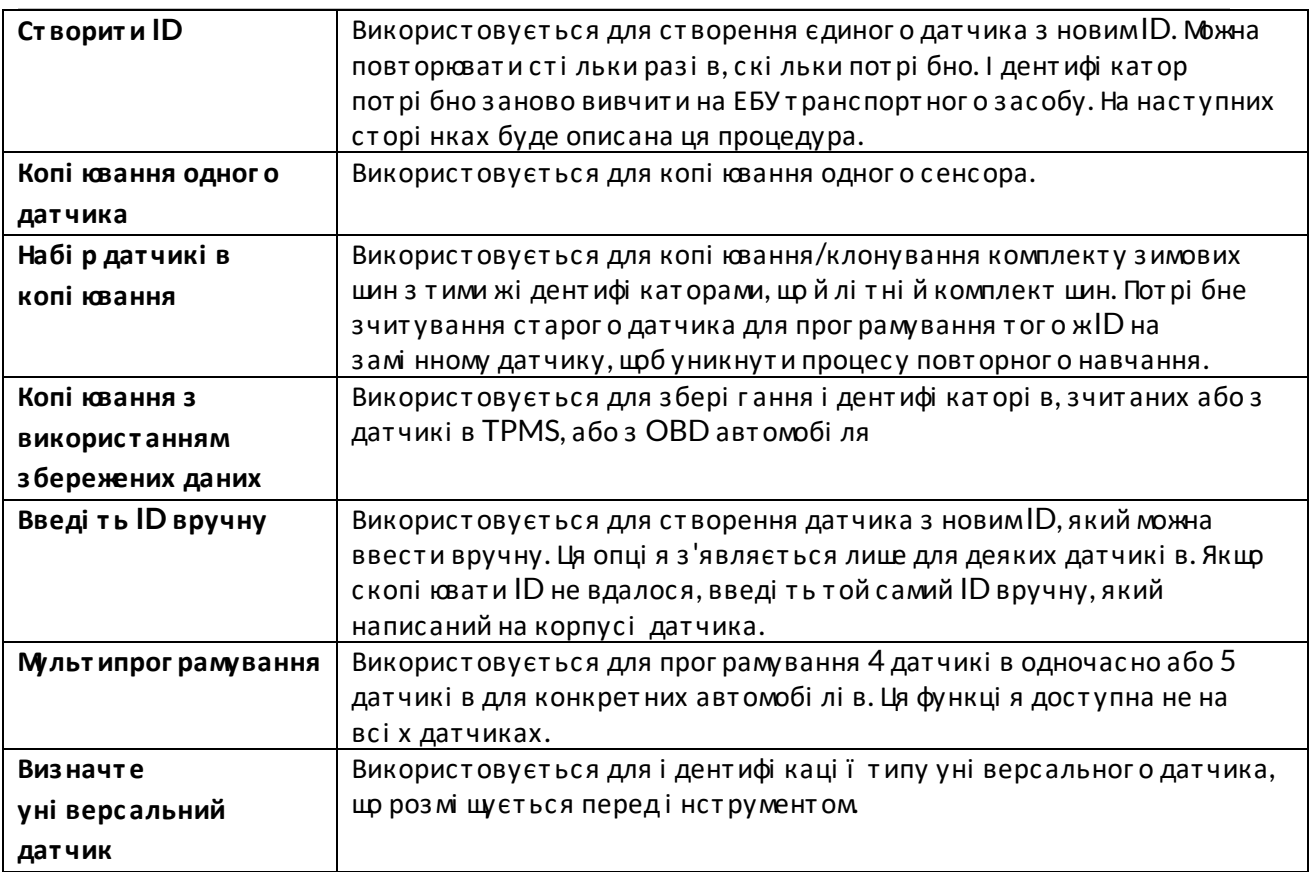

Актуальний список покриття доступний за посиланням www.bartecautoid.com

Це дає можливі сть створити або скопі ювати і дентифі катор.

Примі тка: Датчики потрі бно прочитати перед копі юванням Single Sensor/Sensor Set.

Датчики, які можна запрограмувати за допомогою і нструменту, можуть мати дещо різні процедуритачас.

Рекомендоване положення датчика для програмування:

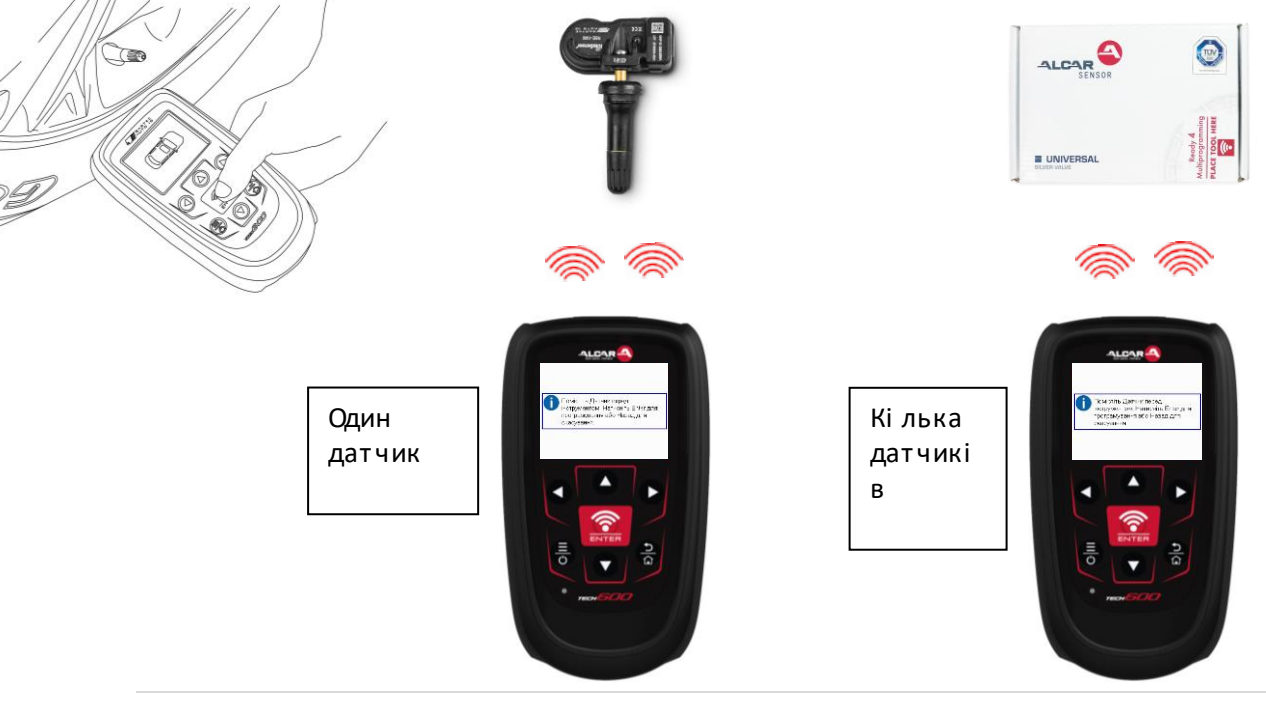

### **ПЕРЕВЧИТИ**

<span id="page-25-0"></span>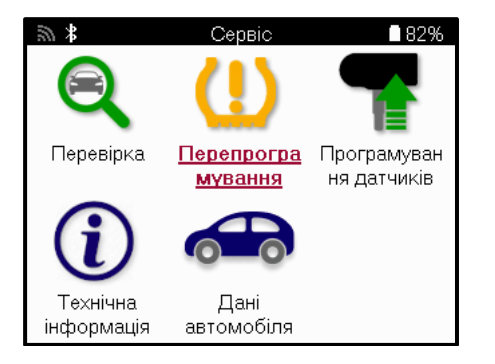

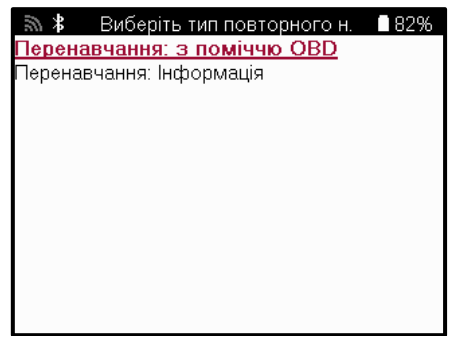

Щоб ді з нат ися, який т ип повт орног о навчання дос т упний для т ранс порт ног о зас обу, просто уві мкні ть і нструмент і вибері ть «Перевчитися». Або зверні ться до поточного списку покриття за посиланням www.bartecautoid.com > Завантаження.

Повторне навчання використовується для сполучення нових датчикі в з автомобі лем. Вибері ть один і з наведених нижче методі в повторного навчання та дотримуйтесь і нструкці й, наданих і нструментомдля повторного навчання датчикі в.

#### **СТАЦІ ОНАРНІ ПЕРЕУЧУЮТЬСЯ**

Стаці онарні перенавчання використовують бортову систему TPMS автомобі ля для прос луховування передач ві д дат чикі в, коли авт омобі ль перебуває в режимі навчання. Коли автомобі ль перейде в режимнавчання, використовуйте і нструмент для активації датчикі в. Автомобі ль прослухає і дентифі катори датчикі в і заново навчиться їх т ранспорт ному зас обу.

### **АКТИВНИЙ (ДРАЙВ) ПЕРЕУЧУЄТЬСЯ**

Деякі транспортні засоби можна скинути під час руху. Зверні ться до процедур повт орног о навчання на екрані , щоб от римат и дет альну і нформаці юпро т е, як далеко/довгої хати. Повторне вивчення і дентифі каторі в датчикі в може зайняти до 20 хвилин.

#### **OBD ПЕРЕУЧУЄТЬСЯ**

Якщо пі дт римуєт ься попередньо вибраний авт омобі ль, повт орне навчання дозволяє TECH600 без посередньо прог рамуват и ECU авт омобі ля за допомог оюі дент ифі кат орі в дат чикі в.

OBD можна пі дключит и, коли всі дат чики були ус пі шно зчит ані і на дисплеї виводит ься пові домлення «Всі дат чики в порядку».

#### **ПОВТОРНОВИВЧАЙТЕ І НФОРМАЦІ Ю**

Ві н мі с т ит ь додат кову і нформаці юпро повт орне навчання для обраног о авт омобі ля, що може допомог ти у вирі шенні будь-яких проблем. Прикладом можуть бути деякі автомобі лі Toyota та Lexus, в яких використовується комплект лі тні х та зимових шин.

#### **ПОВТОРНЕ ЗАВЕРШЕННЯ**

На деяких автомобі лях пі сля виконання повторного навчання лампочка TPMS продовжує г орі т и. У цьому випадку пот рі бне доопрацювання для вимкнення сві т ла TPMS. Це час т о передбачає повторне зчитування датчикі в, знову жтаки, і нструмент надасть конкретні і нс т рукці ї , яких слі д дот римуват ися, щоб вимкнут и сві т ло.

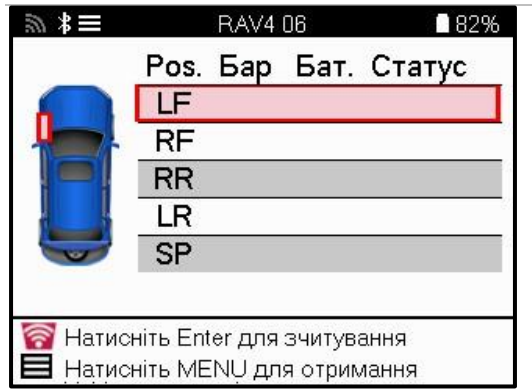

Крі мтиску і температури, ми такожві дображаємо «режим» роботи датчика. У деяких випадках режимне можна змі нити і це не важливо, але в деяких випадках його потрі бно буде змі нит и, щоб заново запрацювало.

Наприклад, якщо дат чики т ранс порт ног о засобу показуют ь «Паркування» або «Приві д», вони вже знаходяться в правильному режимі. Віншому випадку скористайтеся командою «Змі на режиму» в меню швидкого доступу. Якщо датчики ві дображаються як режим Ship, Off або Test, переведі ть їх у режим Park, використовуючи команду «Змі на режиму» в меню швидког о дос т упу.

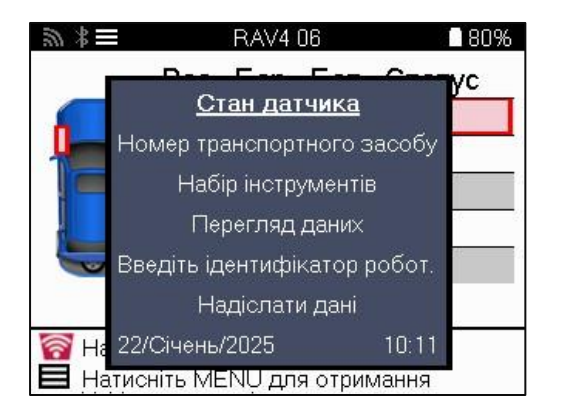

Натисні ть Швидке менюта перегляньте опції, доступні для автомобіля, який потребує повт орног о навчання. Опці ї , які не пот рі бні на т ранс порт ному зас обі , не ві дображат имут ься.

Спеці альні серві сні поради для моделей Toyota:

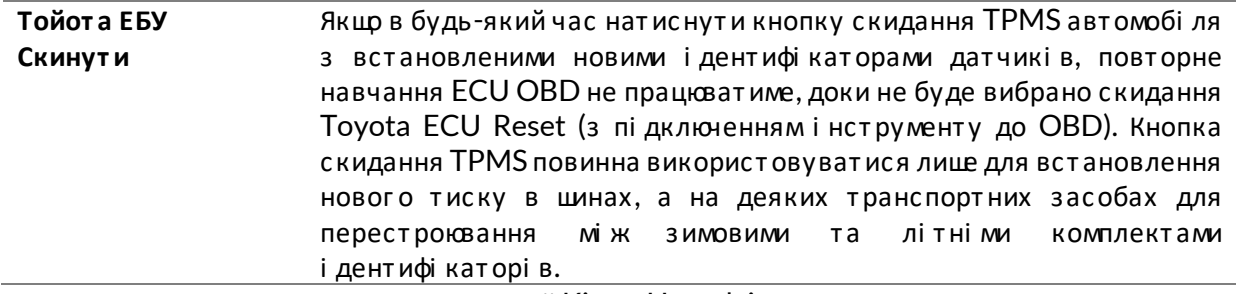

Спеці альні серві с ні поради для моделей Kia т а Hyundai:

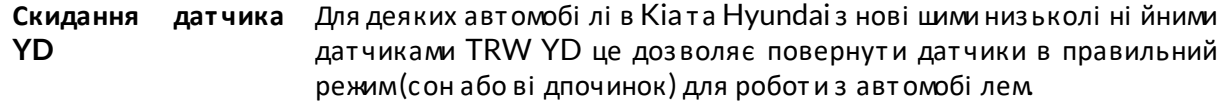

Ця конкрет на порада щодо обс луг овування з 'являт имет ься лише в т ому випадку, якщо це с т осуєт ься попередньо вибраної комбі наці ї Марка, Модель і Рі к випуску.

### **ТЕХНІ ЧНАІ НФОРМАЦІ Я**

<span id="page-27-0"></span>Надає дет альну і нформаці юпро запасні част ини, серві сні комплекти, датчики, автомобі лі та поради щодо обслуговування.

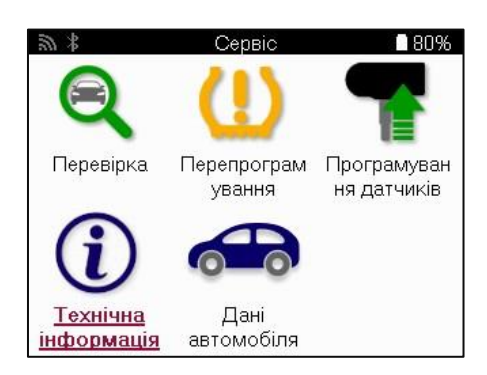

Технічна інформація ■80% 津 76. Подивитися інформацію про датчик Перегляд інформації про автомобіль Переглянути поради з обслуговування

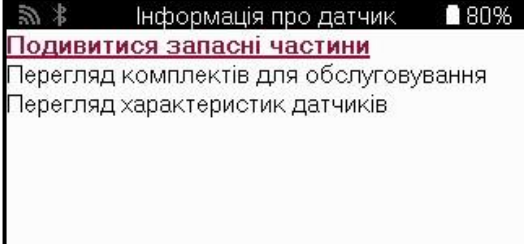

Датчики не обов'язково зчитувати, щоб отримати доступ до наступної і нформації.

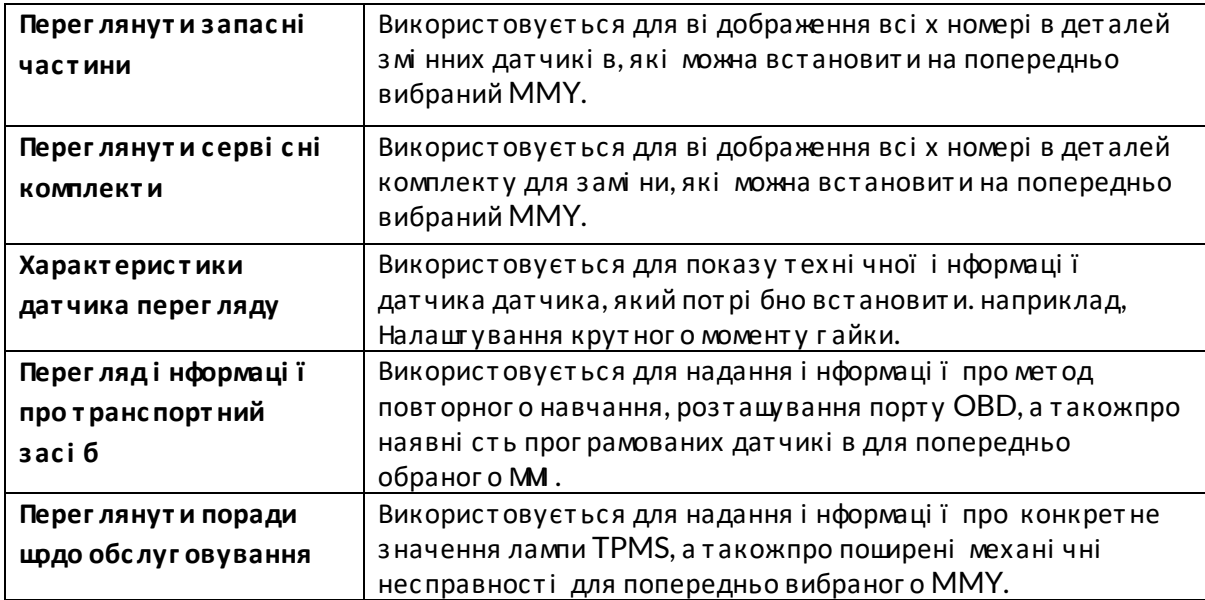

### ДАНІ ПРОАВТОМОБІЛЬ

<span id="page-28-0"></span>Датчикита ОВD повинні бути зчитані, щоб були показані дані.

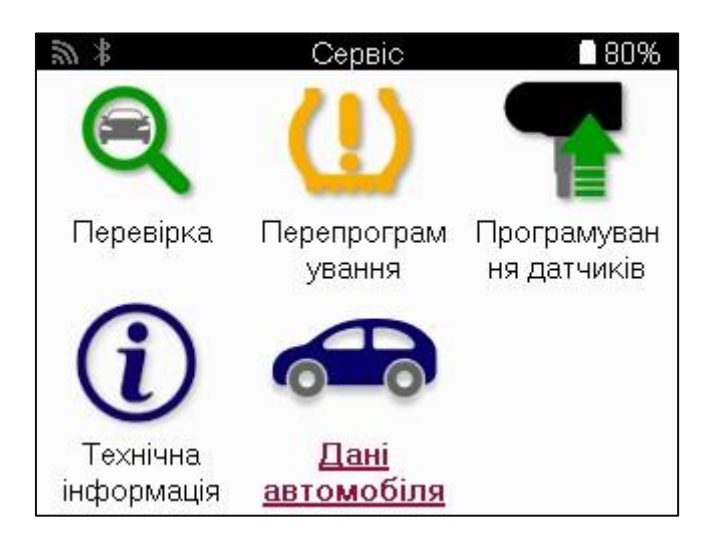

Дані транспортного засобу надають прямий доступ до екрані в, на яких ві дображаються Дані транспортного засобу. Це дозволяє зручно переві ряти всі дані датчика та ОВD. Вінтакожмістить дані проклієнтів і дає можливість надсилати дані.

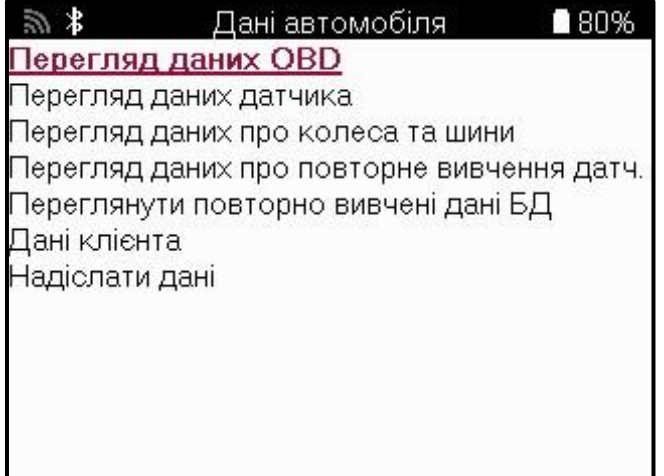

### *<u>MAPAMETPU</u>*

<span id="page-29-0"></span>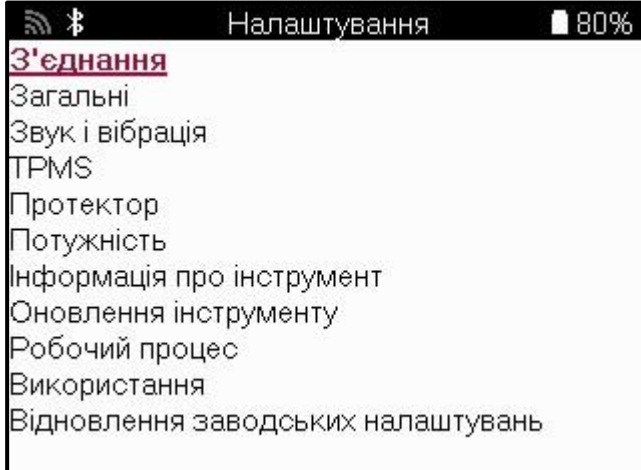

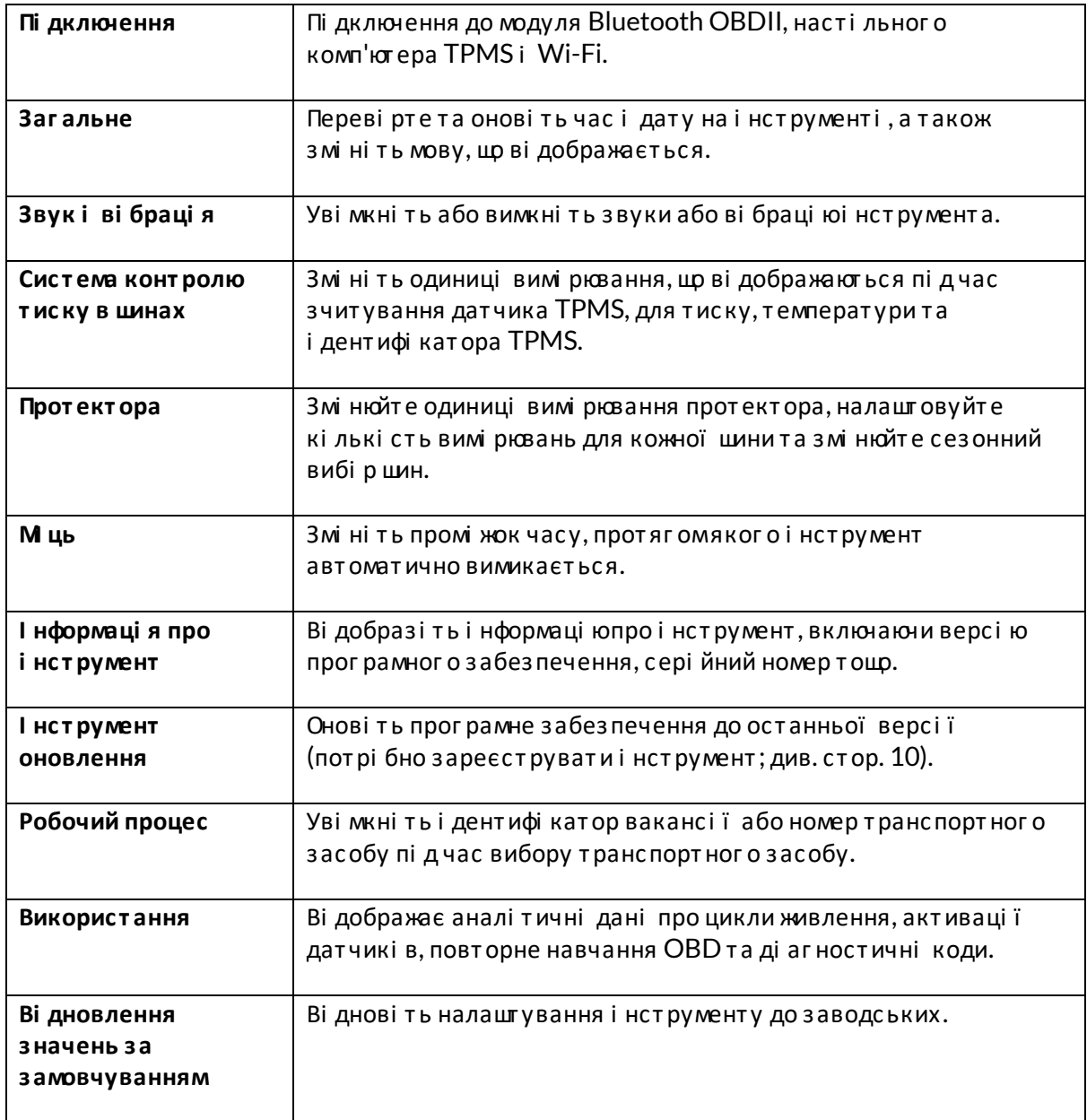

# <span id="page-30-0"></span>**МОДУЛЬ PMS ДЛЯ НАСТІ ЛЬНИХ КОМП'Ю ЕРІ В**

Модуль TPMS Desktop оснащений революці йноют ехнологі єю, яка допомагає керувати і нструментами Bartec TPMS на ПК. TPMS Desktop призначений для роботи з наступними і нструментами Bartec; ТЕСН400, ТЕСН 450, ТЕСН500, ТЕСН600, ТЕСН300, ТЕСН 350 а такожТАР100/200.

ТЕСН600 буде пі дключатися до робочого столу TPMS по бездротовому зв'язку за допомогоют ехнології Bluetooth. Хоча це легко працює з більшістю комп'ютерів, деякі з них мають програмне забезпечення, яке може бути важко налаштувати. Утаких рідкі сних випадках або якщо комп'ютер не пі дтримує Bluetooth, можна використовувати адаптер Bluetooth. Додаткову і нформаці юпро те, як встановити адаптер, можна знайти на сайті пі дтримки Bartec: tools.bartecautoid.com

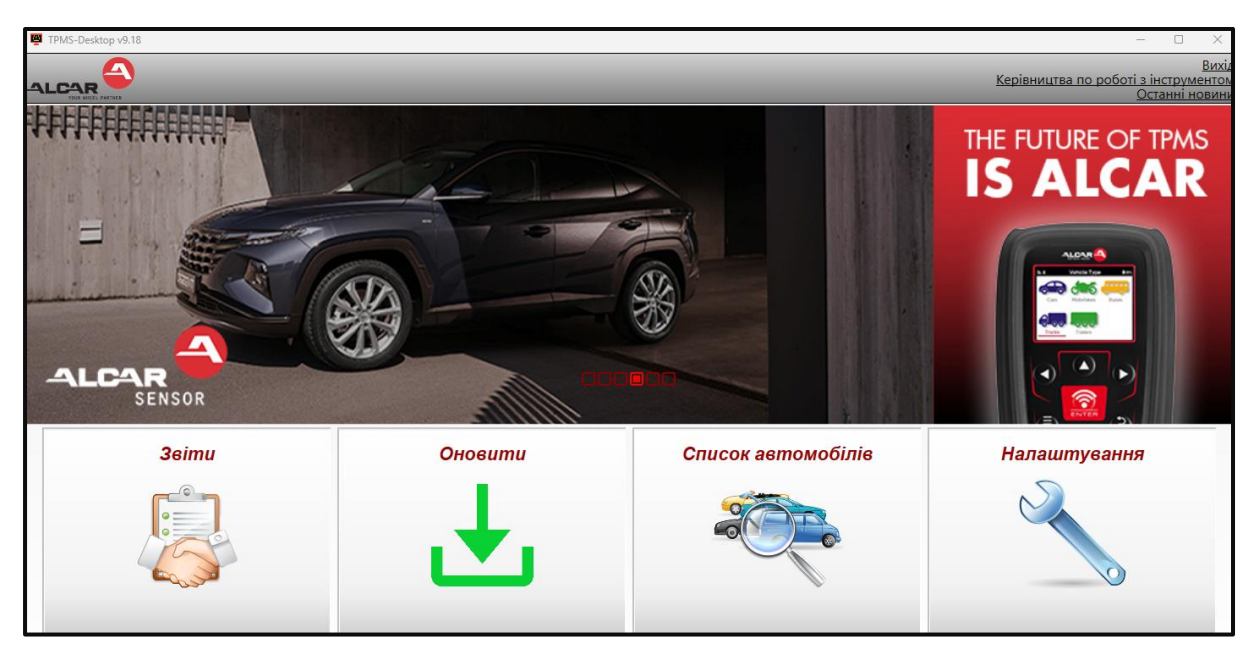

Перейді ть до www.tpmsdesktop.eu, щоб завантажити БЕЗКОШ ОВНУ копі юзараз!

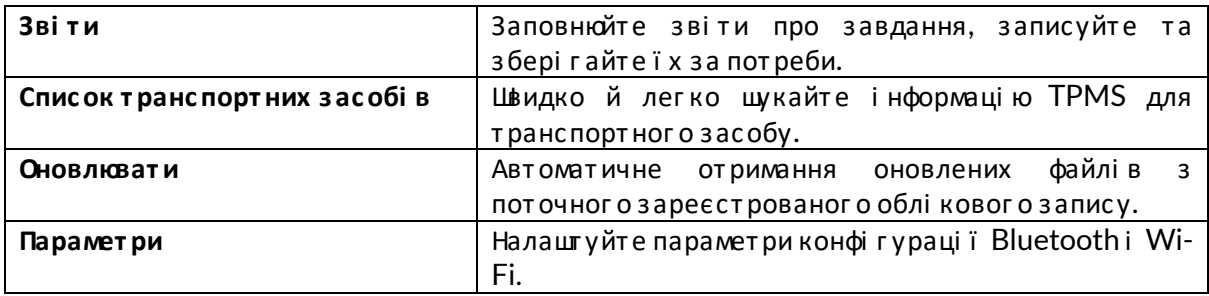

#### **3BITM**

Пошук, перегляді друкзвітів прозавдання. Цей попередньо відформатований і детальний запис містить необхі дну і нформаці юпро роботу, необхі дну для користувачі в і клієнтів! Щоб сортувати або фільтрувати звіти за датою, маркою, моделлюта роком. Або роздрукуватизвіті прикріпити його до рахунку-фактури як підтвердження виконаної роботи. Зві ти можна використовувати для створення чекі в клі єнті в та обмеження ві дпові дальності.

#### **ОНОВЛЮВАТИ**

Зареєструйте та онові ть Bartec Tool за допомогоюнайнові щого програмного забезпечення. Ця функці я допомагає контролювати всі використовувані і нструменти та оновлюватиїх найнові шимдоступнимпрограмнимзабезпеченням Просто пі дключіть і нструмент до ПК з і нстальованим TPMS Desktop і натисні ть Оновити. Це кращий метод оновлення ТЕСН600.

#### СПИСОК ТРАНСПОРТНИХ ЗАСОБІ В

Перегляньте велику базу даних транспортних засобі в і датчикі в. Цукайте за маркою моделлюта рокомвипуску, щоб швидко знайти необхі дні дані: мі сцезнаходження OBD, повторне навчання TPMS, і нформаці я про датчики - все це є в TPMS Desktop. Плюс до всього, база даних регулярно оновлюється.

#### **ПАРАМЕТРИ**

Налашгуйте програму TPMS Desktop ві дпові дно до потреб шинного цеху. Потрі бно пі дключитися за допомогою Bluetooth. Пі дключення до мережі за допомогою модуля TPMS Desktop лище в кі лька клі кі в.

### **КОМЕРЦІ ЙНІ АВТОМОБІ ЛІ**

<span id="page-32-0"></span>Комерці йні автомобі лі доступні як додаткове доповнення. Сюди входять автобуси, вантажі вки та причепи.

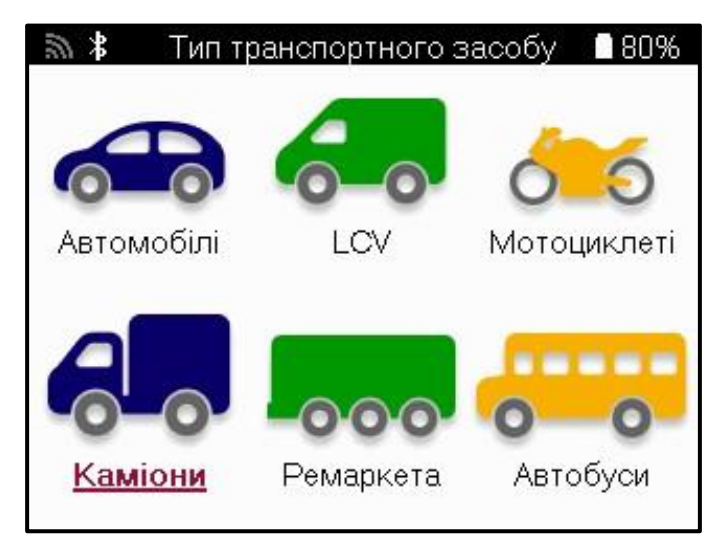

Ця опці я доступна лише пі сля придбання коду оновлення ві д <https://www.bartecautoid.eu/lizenzen/nfz-upgradelizenz-tech600> Пі сля покупки буде от римана наступна путі вка

Ліцензія на модернізацію комерційних автомобілів для Bartec TECH600

-розширює модель TECH600 на комерційні автомобілі.-

9B00E856-BAAB-416C-A644-086097B9F3A4

Цфб використати ваучер:

Запусті ть www.tpmsdesktop.eu TPMS Desktop і вибері ть Оновити.

Вибері ть і нструмент на робочому столі TPMS, на який має бути застосовано ваучер, і нат исні ть кнопку Розблокуват и комерці йні транспортні засоби, першні жвводит и код ваучера.

Пі сля цього ваучер буде заст осовано, а програмне забез печення буде готове до завант аження на і нст румент.

У менюналаштувань і нструменту вибері ть «Оновити пристрі й» і запусті ть оновлення. Або пі дключі ть пристрі й до ПК за допомогою USB-кабелюта запусті ть оновлення в TPMS Desktop.

#### ОБСЛУГОВУВАННЯ КОМЕРЦІ ЙНОГО ТРАНСПОРТУ

Пі сля того, як комерці йні транспортні засоби будуть розблоковані, можна розпочати **НОВУ ПОСЛУГУ.** 

Зді йсні ть вибі равтомобі ля за допомогоювибору ММҮ у розді лі «Нова послуга», а поті м вкажі ть кі лькі сть осей та формулювання коліс.

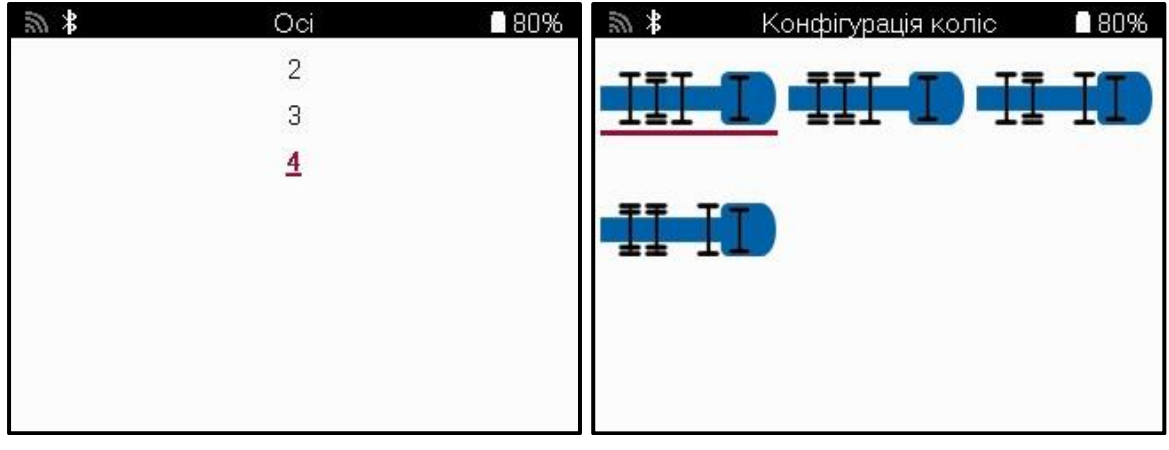

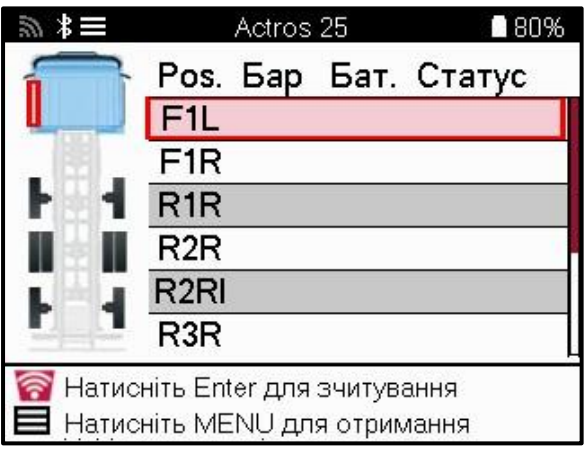

Переві рте датчики так само, як показано для автомобі ля, диві ться сторі нку 17.

#### **ADAITEP OBD**

Для повторного навчання OBD та зчитування ді агностики OBD знадобиться адаптер ОВD для перетворення 24 В на 12 В. Такий потрі бно купувати окремо від https://www.bartecautoid.eu/zubehor/tech600-nfz-24v-adapter-obdii-vci

#### СКАНУВАННЯ КОМЕРШ ЙНОГО ТРАНСПОРТУ

Деякі старі комерційні автомобілі можуть бути оснащені будь-якоюкількістю неі дентифі кованих системТРМ на вторинному ринку. Сканування комерці йного транспортного засобу вирі шує цюпроблему за допомогоюсканування і дентифі кації.

Пі сля вибору транспортного засобу за допомогою покриття ві н визначить систему ТРМ шляхомпошуку всіх датчикі в модерні зації та і дентифікує встановлену систему. Після цього всі подальші пошуки будуть ві дкалі бровані за і дентифі кованою системою.

Вибері ть датчик сканування, щоб розпочати сканування для впі знання. Це сві дчить про те, що система TPMS і дентифі кується. І нструмент такожві добразить і ндикатор прогресу, на якому зображено максимально можливий час, який може зайняти сканування.

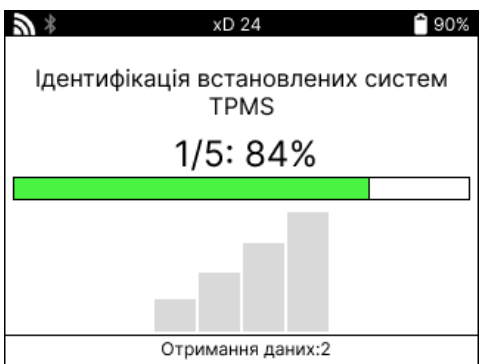

Коли пошук буде завершено, і нструмент пові домить, що йому вдалося і дентифі кувати систему. Пі сля закриття ді алогового ві кна з'явиться екран обслуговування, і тепер і нструмент налаштується для і дентифі кованого типу датчика пі сляпродажного обслуговування, включаючи Переві рку, Повторне навчання, Програмування та Інформацію.

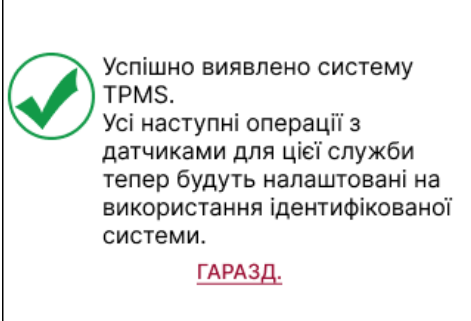

# **ДОДАТОК**

#### <span id="page-35-0"></span>ДОДАТОК А: І дентифі каці йний номер транспортного засобу  $(VIN)$

Пі дчас використання і нструменту ТЕСН600 важливо переві рити модельний рік, щоб переконатися, що ви щукаєте ві дпові дний датчик і використовуєте ві дпові дні СОМ автомобі ля, коли це необхі дно.

Використовуючи VIN автомобі ля та знаходячи 10-ту цифру злі ва, у бі льшості випадкі в можна точно визначити модельний рікавтомобіля. Візьміть цюцифру і зверніться до таблиці на цьому аркуш. Це буде модельний рік, який потрі бно вибрати на інструменті.

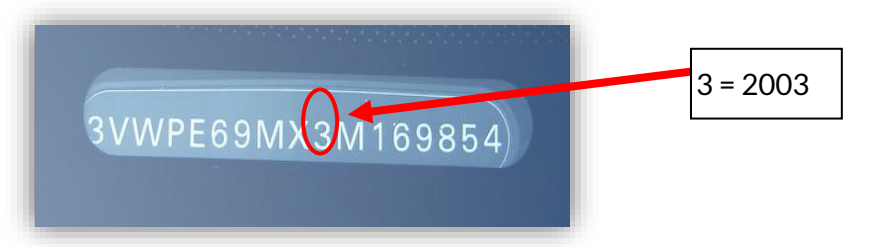

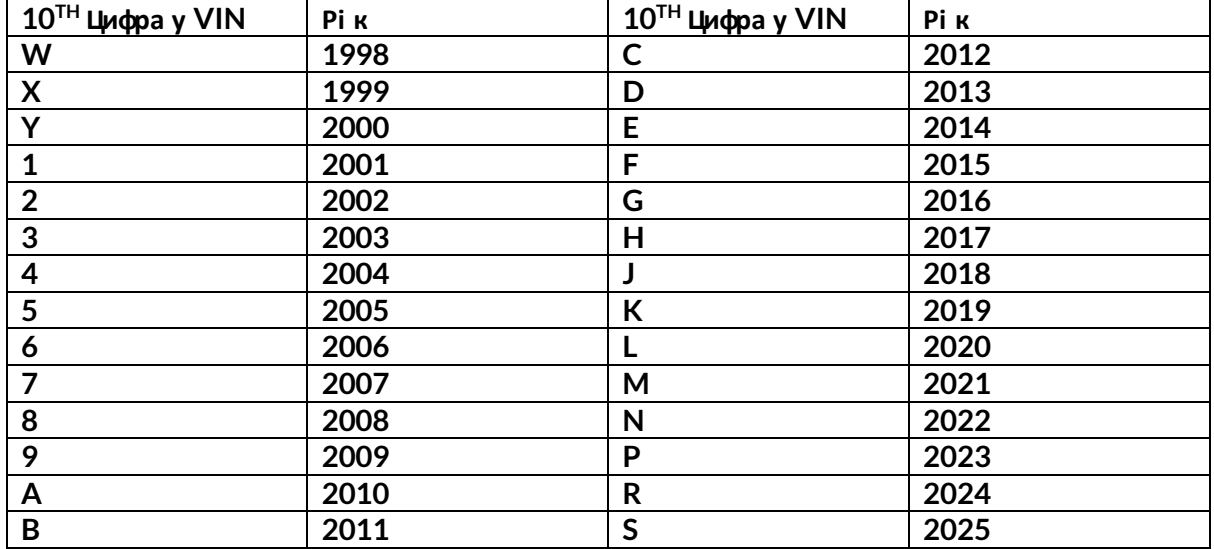

#### ДОДАТОК В: ОГЛЯД СИСТЕМИ TPMS

Пі дчас циклі чного включення запалювання для вимкнення робот и TPMS повинен загорі тися та спрацювати. Це вказує на систему без несправностей.

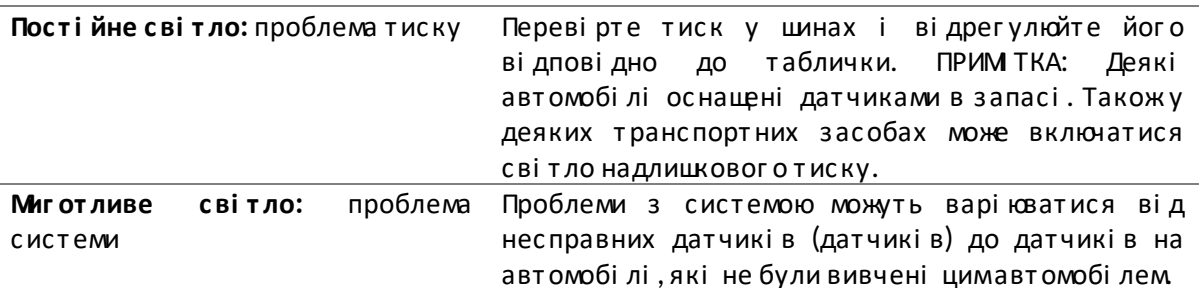

#### ДОДАТОК В: РЕЖИМИ ТА Ї Х З МНА

Датчики можуть мати багато різних «режимі в» при зчитуванні, таких як Learn, Tool LF, YD Sleep, YD Rest, Hi Norm Dly. Деякі з них наз ивают ься с плячимрежимомдля економі ї заряду акумулят ора.

Здебі льшог о, ці режими не важливі , т ому що дат чик буде подават ися вже в правильному для використання режимі. Але для деяких датчикі в виробництва Continental важливо, щоб режимві дображався як «Паркування», так як в і ншому випадку ві н не буде працювати на т ранспорт ному зас обі .

І нструмент TECH600 має можливі сть виконати необхі дну змі ну режиму. Якщо датчик ві дображаєт ься як «Корабель», «Тес т » або «Вимкнено», а в наборі і нст румент і в для повторного навчання є опці я «Встановити датчик у режимпаркування», будь ласка, скористайтеся ці єюопці єю, щоб змі нити режимдатчика на правильний:

- Перейді ть до «Перевчитися» та вибері ть транспортний засі б (ММҮ).
- Натисні ть клаві шу Enter, коли з'явиться процедура повторного навчання.
- Вибері ть гайковий ключ у верхньому лі вому куті за допомогою кнопок Вг ору/Вниз. Нат ис ні т ь клаві шу Enter.
- Вибері ть "Встановити датчик у режимпаркування" та натисні ть Enter.
- Пі ді йді ть до колі щатка, пі днесі ть і нструмент до датчика і натисні ть «Тест».
- Повт орі т ь для кожног о колеса.
- Запусті ть процедуру повторного навчання.

Крі мтого, деякі датчики поставляються в режимі, коли вони не можуть бути прочитані і нструментом, якщо вони не знаходяться пі д тискомв колесі. Прикладами можуть бути замі нні дат чики, куплені в дилерському цент рі Ford, і деякі дат чики Mitsubishi Continental.

### **ДОДАТОК D: УСУНЕННЯ НЕСПРАВНОСТЕЙПОМИЛОК COMMS**

Якщо пі д час процесу COMMS виникає проблема або помилка, дот римуйт есь наведених нижче крокі в, першні жтелефонувати до служби пі дтримки клі єнті в.

#### **Переві рт е запалювання авт омобі ля.**

Запалювання авт омобі ля має бут и в положенні RUN, щоб процес COMMS авт омобі ля завершився.

**Переві рт е пі дключення кабелюдо і нс т румент у.**

Переконайт еся, що кабель пі дключено до DB15, а гвинт и-баранчики затяг нуті пальцями. **Переві рт е з 'єднання кабелюна авт омобі лі .**

Переконайт еся, що пі дключення модуля BT OBDII наді йне.

**Переві рт е марку, модель і рі к випус ку.**

COMMS може змі нюват ися ві д моделі до моделі т а ві д року до року. Переконайт еся, що і нс т румент налашт овано на правильний MMY.

#### **Переві рт е рі вень пот ужнос т і і нс т румент у.**

Якщо заряд акумулят ора в і нструменті низький, це може вплинути на процес COMMS. Заряді ть і нструмент і повторі ть спробу.

#### **ДОДАТОК E: ПІ ДКЛЮЧЕННЯ ДОНАСТІ ЛЬНОГОМОДУЛЯ TPMS ЗА ДОПОМОГОЮВLUETOOTH**

Якщо виникли проблеми з використаннямвбудованог о Bluetooth, використовуйте USB-ключ Bluetooth. Вибері ть Bluetooth і Пристрої в налаштуваннях, а поті м Переглянути більше пристрої в.

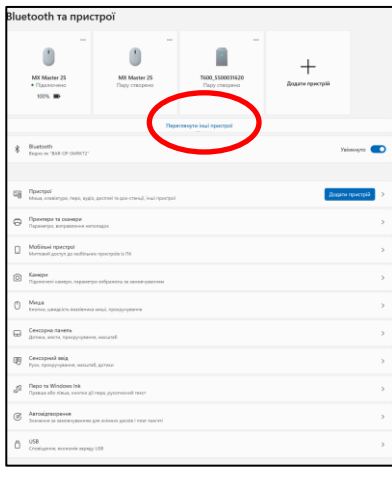

Наступний екран буде знайдено в розді лі Додаткові налаштування Bluetooth. Поставте прапорці , як показано на вкладці Парамет ри. Нат ис ні т ь OK, коли закі нчит е.

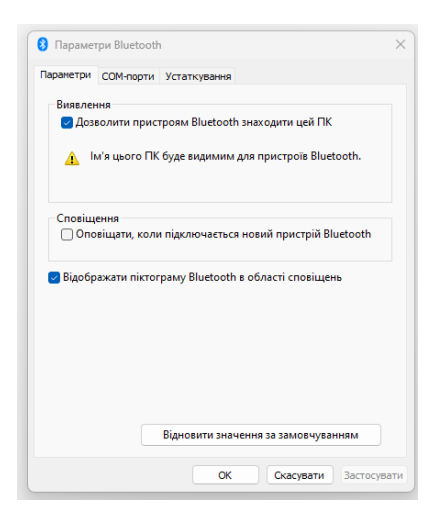

Запусті ть програму TPMS Desktop і перейді ть до розді лу Налаштування. Ві дкрийте розді л Bluetooth і запиші ть назву ПК/ноут бука. Використовуючи Tech600, ві дскануйте назву ПК/ноут бука, що ві дображається, і вибері ть ї ї для пі дключення, дотримуючись пі дказ ок на екрані і нст румент у.

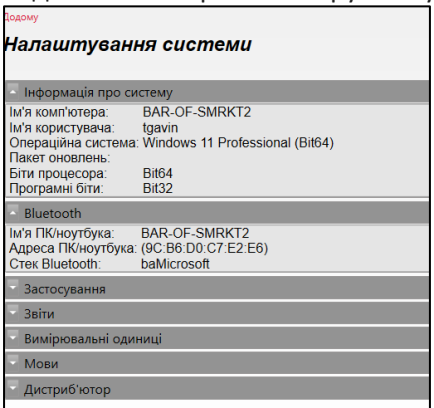

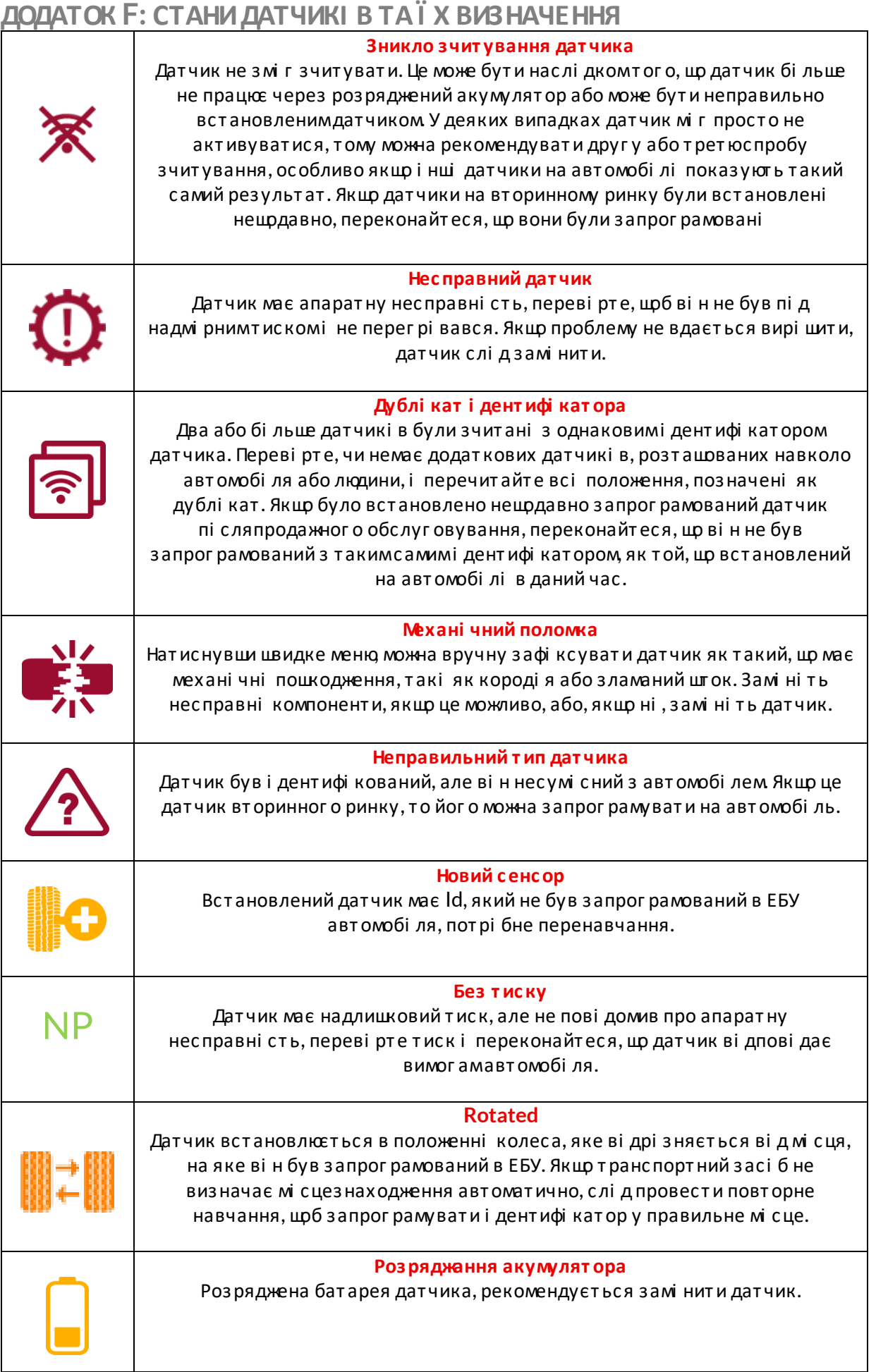

![](_page_39_Picture_14.jpeg)

![](_page_40_Picture_64.jpeg)

<span id="page-40-0"></span>![](_page_40_Picture_65.jpeg)

Ді апазони раді очастот, у яких працює це обладнання: 2,4 ГГц - максимальна вихі дна потужні сть 32 мВт 315-433 Мц-тільки прийом

125 кГц - 15 мкТл на 8 сммаксимального магнітного поля

декларація ві дпові дності ЄС

Bartec Auto ID Ltd цимзаявляє, що цей пристрі й ві дпові дає основнимвимогамта і ншим положенням Директиви 2014/53/EU (RED).

Повний текст Декларації ві дпові дності ЄС доступний за посиланням: www.bartecautoid.com/pdf/declaration-of-ce-conformity-tech600450-2021-englishsigned.pdf

декларація ві дпові дності Великобританії Bartec Auto ID Ltd цимзаявляє, що цей пристрій відповідає основнимвимогамта і ншим положенням Правил раді ообладнання 2017. Повний текст Декларації ві дпові дності Великобританії доступний: www.bartecautoid.com/pdf/declaration-of-uk-conformity-tech600450-english.pdf

**Bartec Auto ID Ltd** T+44 (0)1226 770581 W www.bartecautoid.com

E sales@bartecautoid.com E support@bartecautoid.com

Redbrook Business Park, Wilthorpe Road Barnsley, South Yorkshire S75 1JN